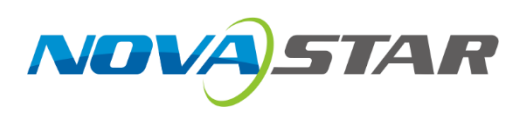

# **NovaPro UHD Jr**

# **All-in-One Controller**

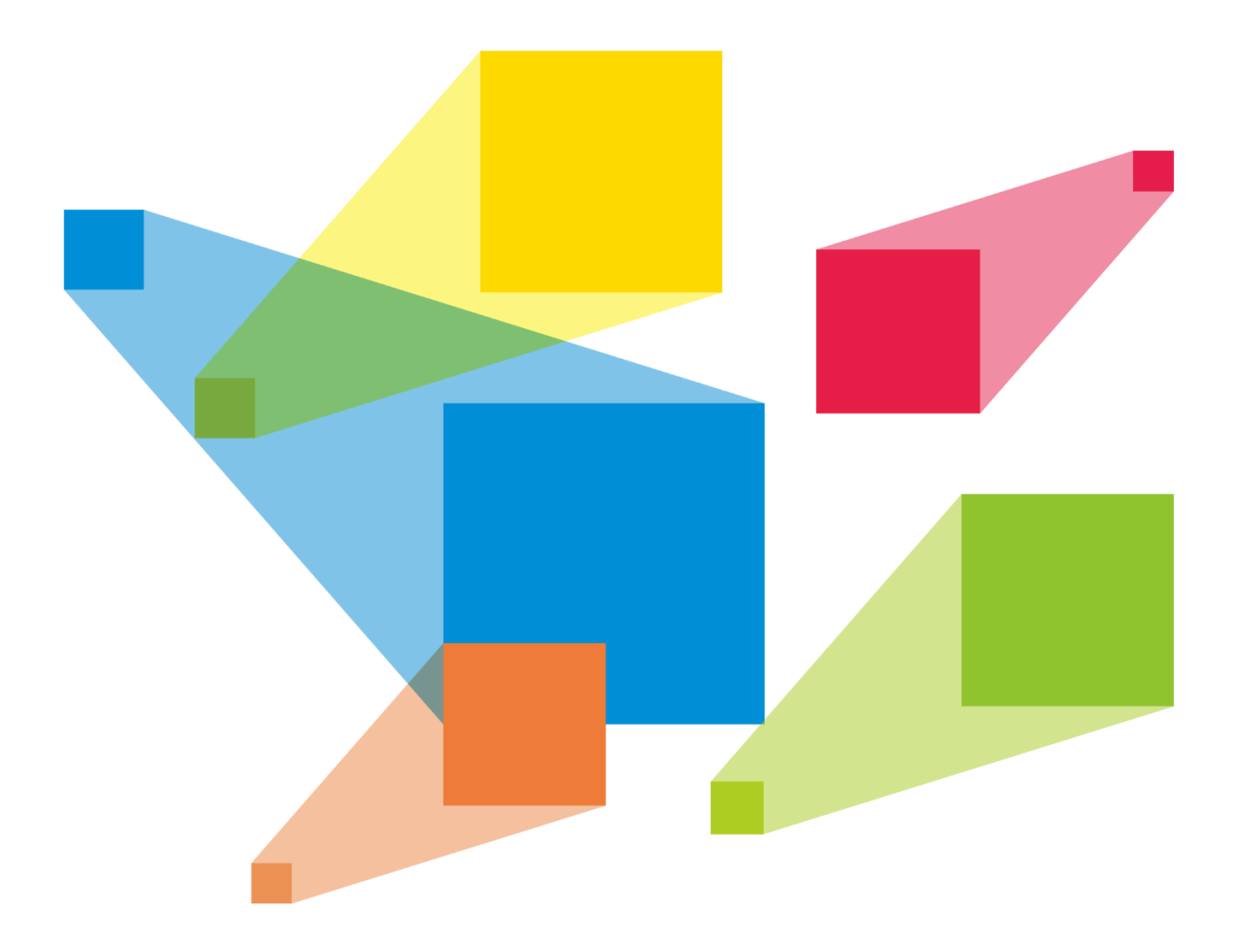

# User Manual

# **Change History**

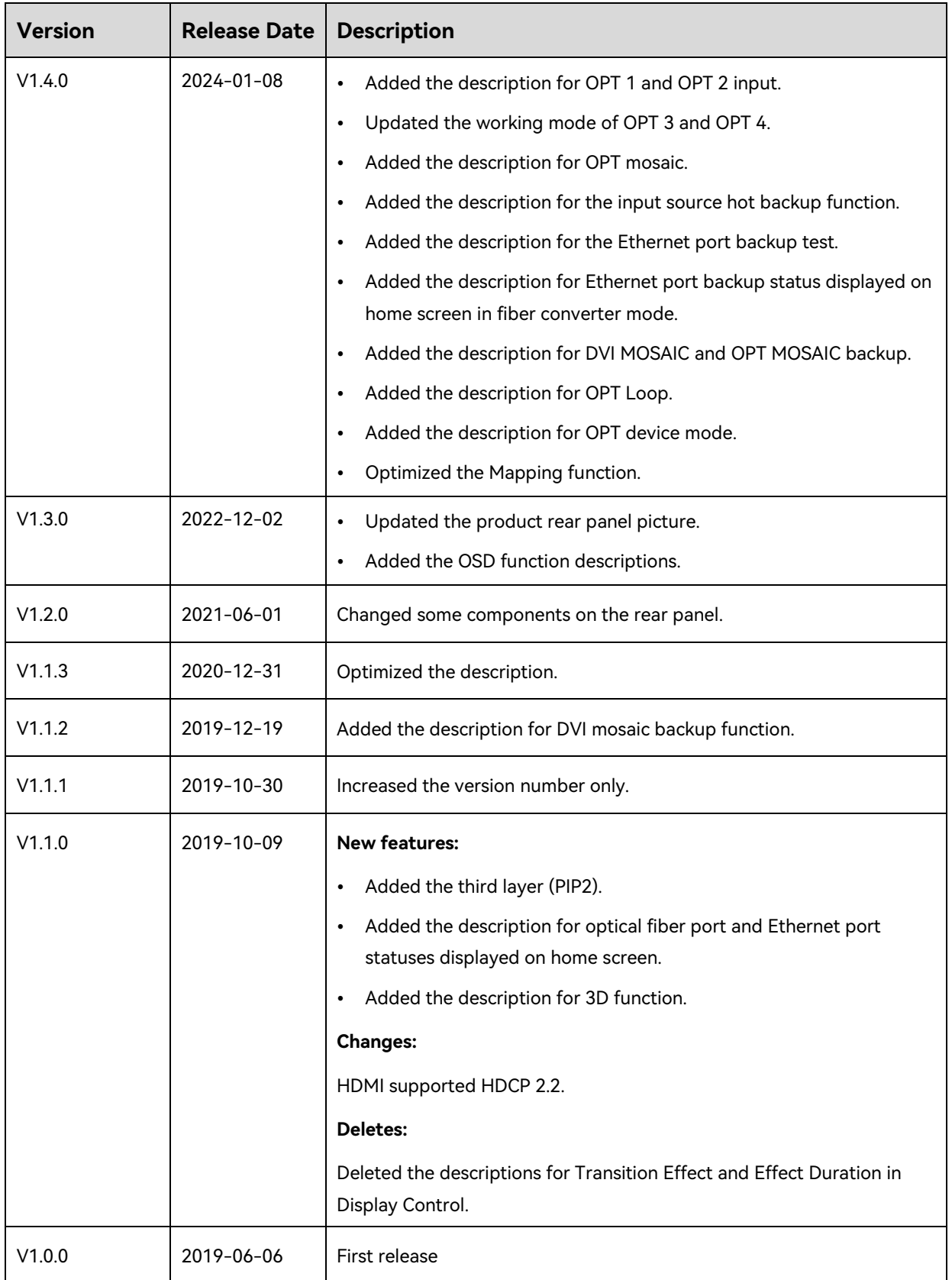

# **Contents**

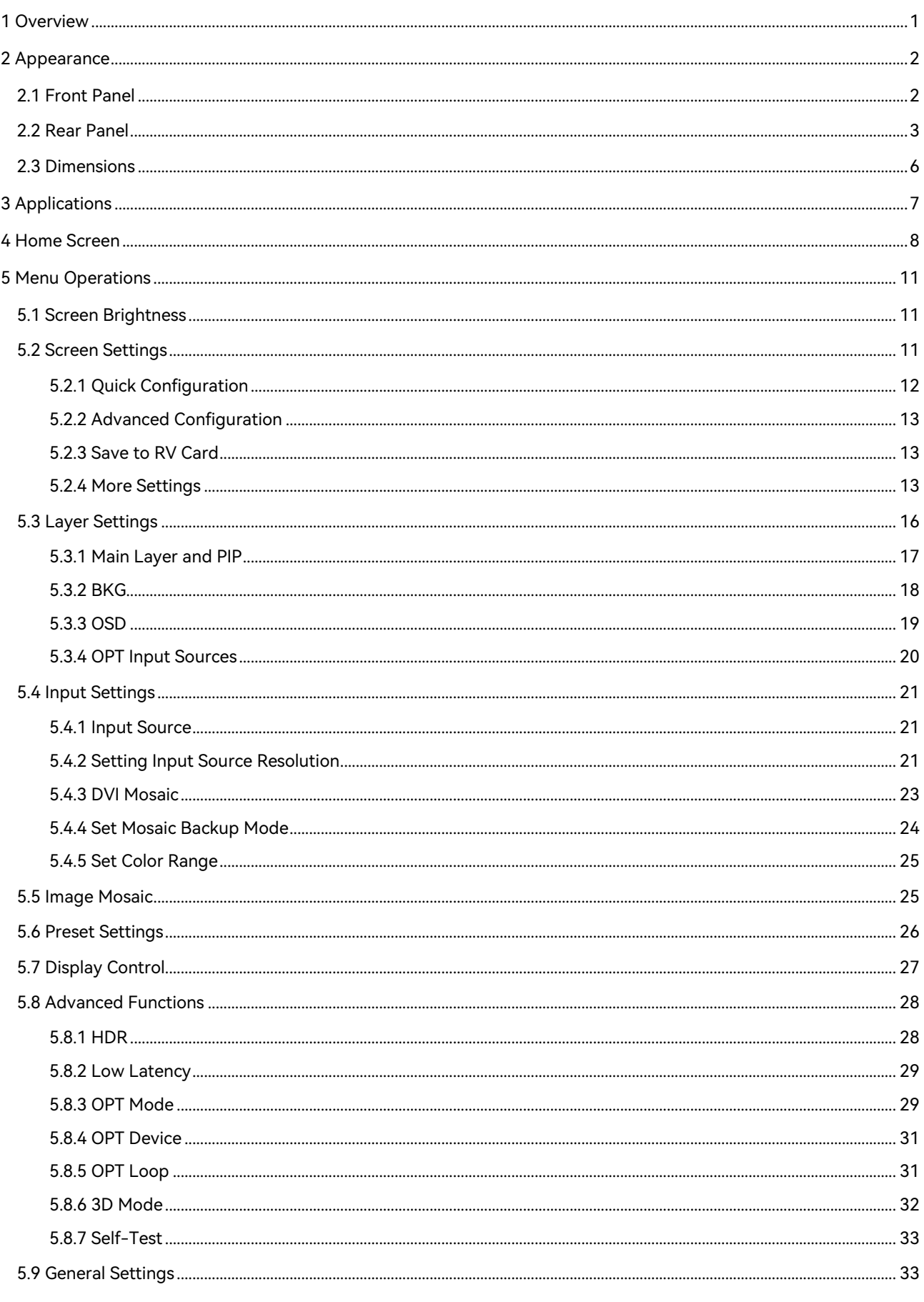

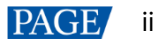

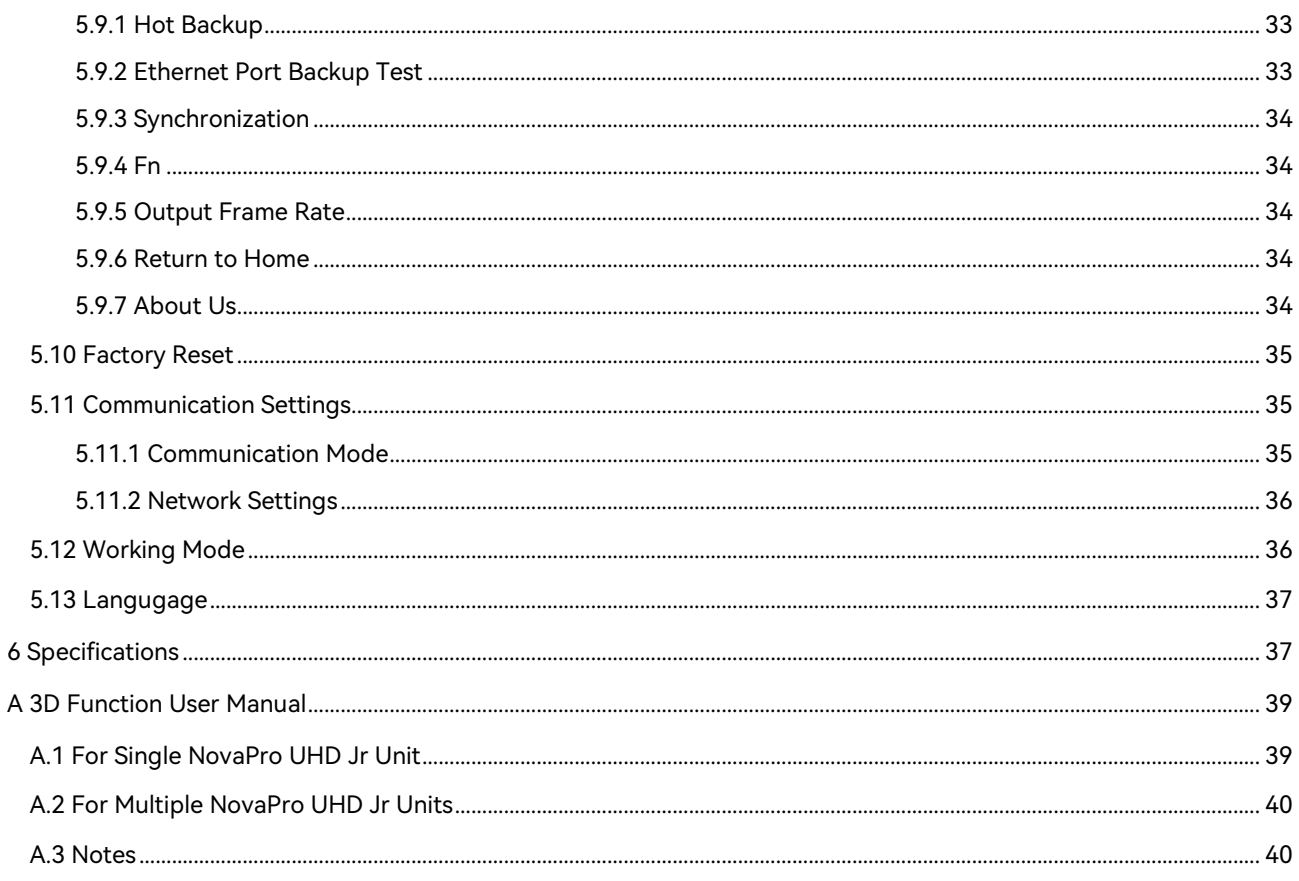

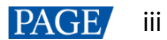

# <span id="page-4-0"></span>1 **Overview**

The NovaPro UHD Jr is NovaStar's new all-in-one controller that features excellent video processing capabilities, sending card functions and LED screen configurations. The NovaPro UHD Jr provides a variety of video input connectors, supporting full HD 4K×2K@60Hz image processing and sending capabilities. Additionally, the NovaPro UHD Jr supports 8K×1K@60Hz ultra-high resolution settings.

With the help of smart control software V-Can from Novastar, the NovaPro UHD Jr can enable richer image mosaic effects and faster and easier operations.

The NovaPro UHD Jr can send the processed video to the LED screen via Neutrik Ethernet ports and optical fiber ports. Thanks to its powerful video processing capabilities and sending functions, the NovaPro UHD Jr is well suited for stage control systems, conference sites, activities, exhibition sites and other highend rental applications as well as fine-pitch LED displays.

# <span id="page-5-0"></span>2 **Appearance**

## <span id="page-5-1"></span>2.1 Front Panel

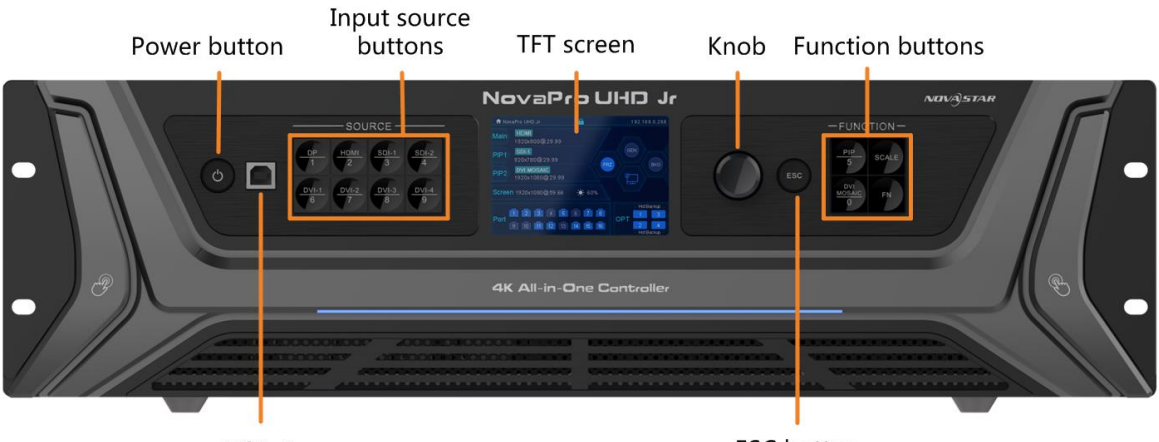

USB-B

**ESC** button

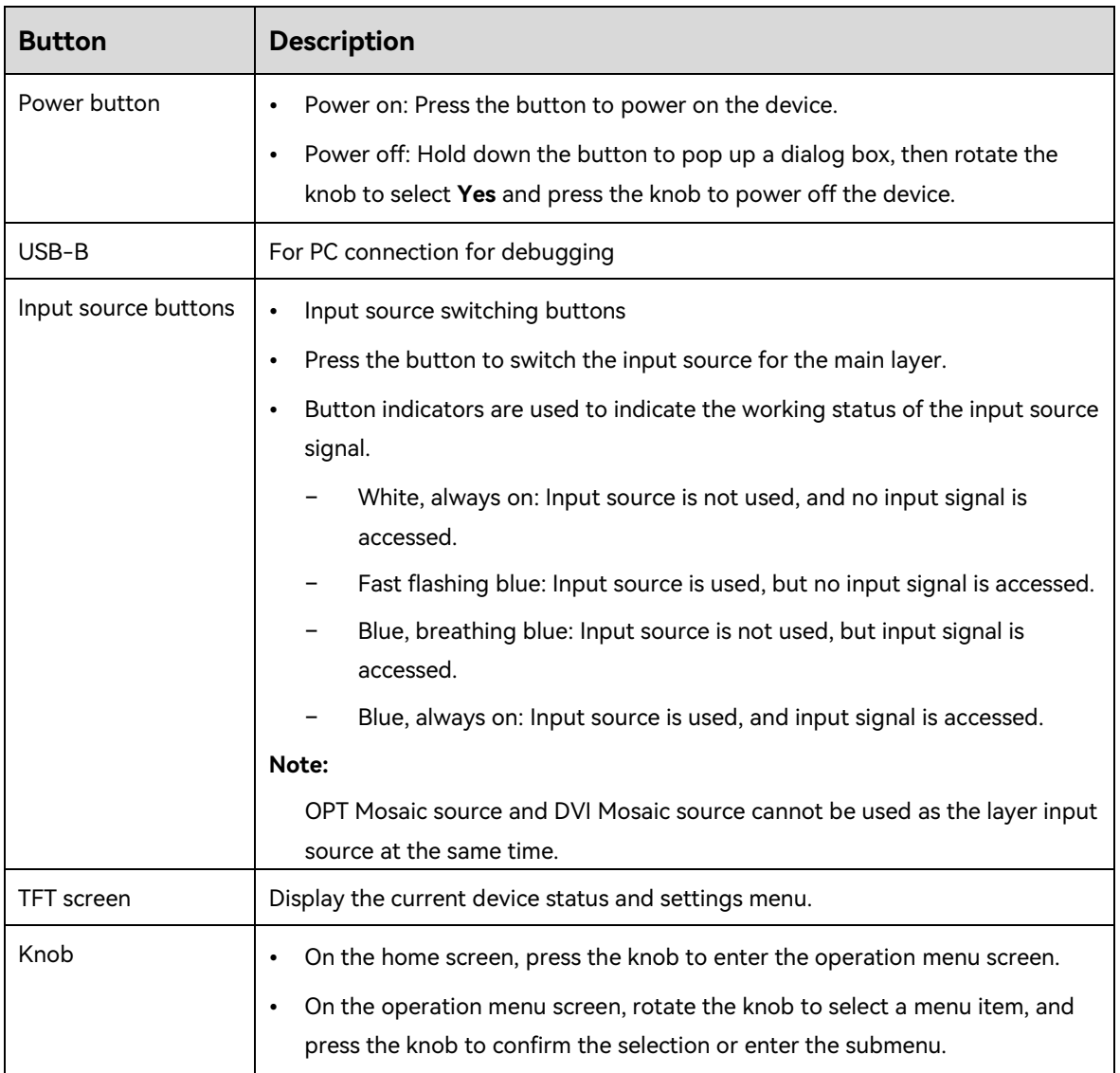

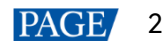

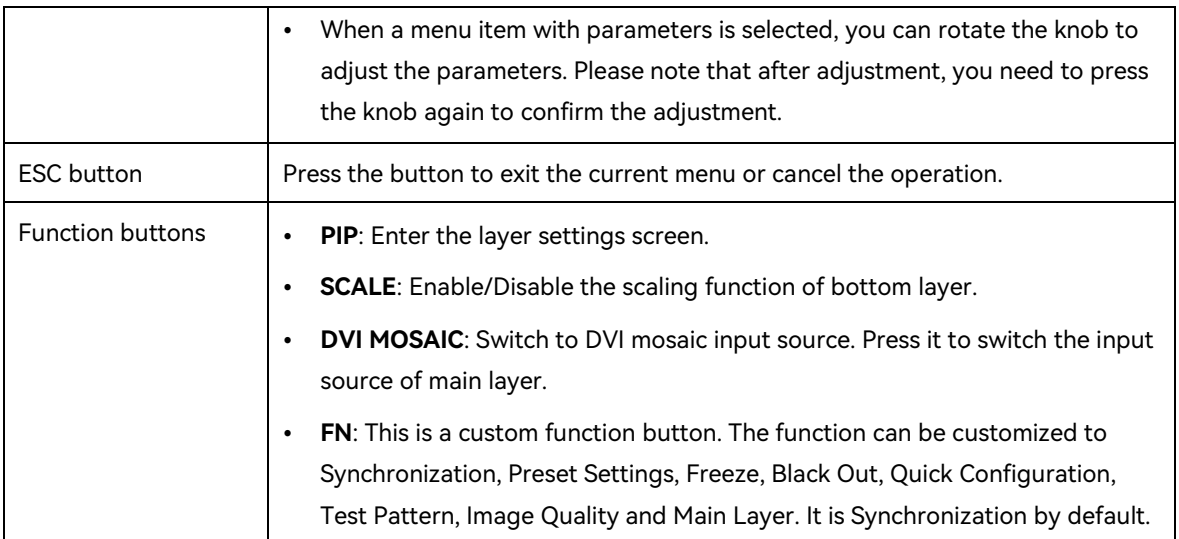

# <span id="page-6-0"></span>2.2 Rear Panel

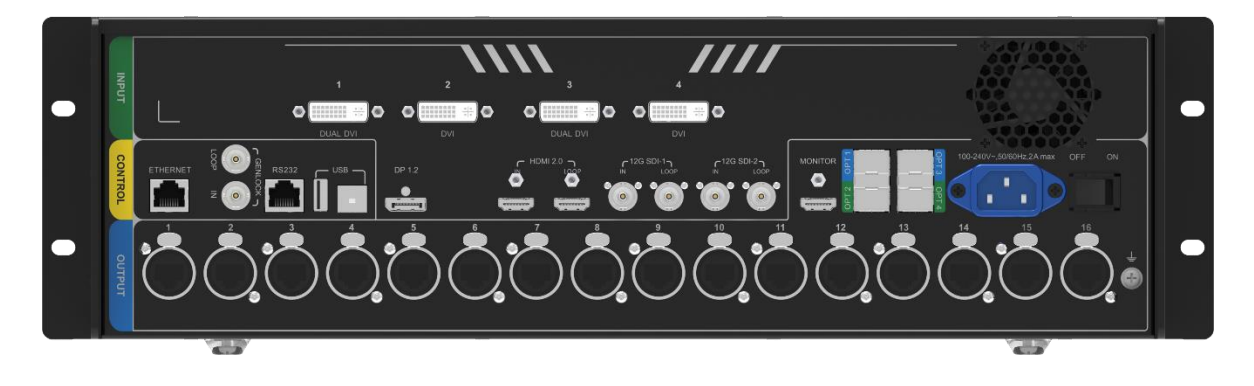

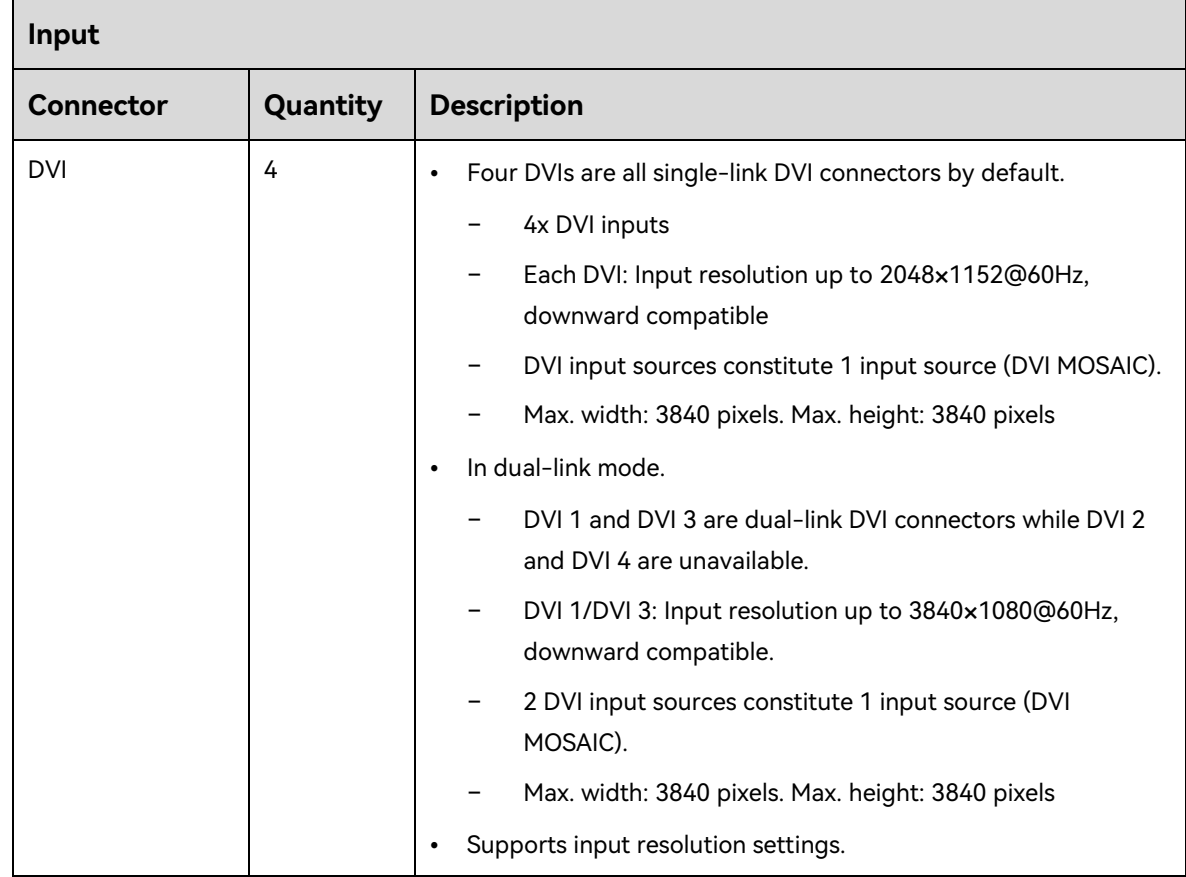

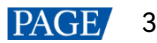

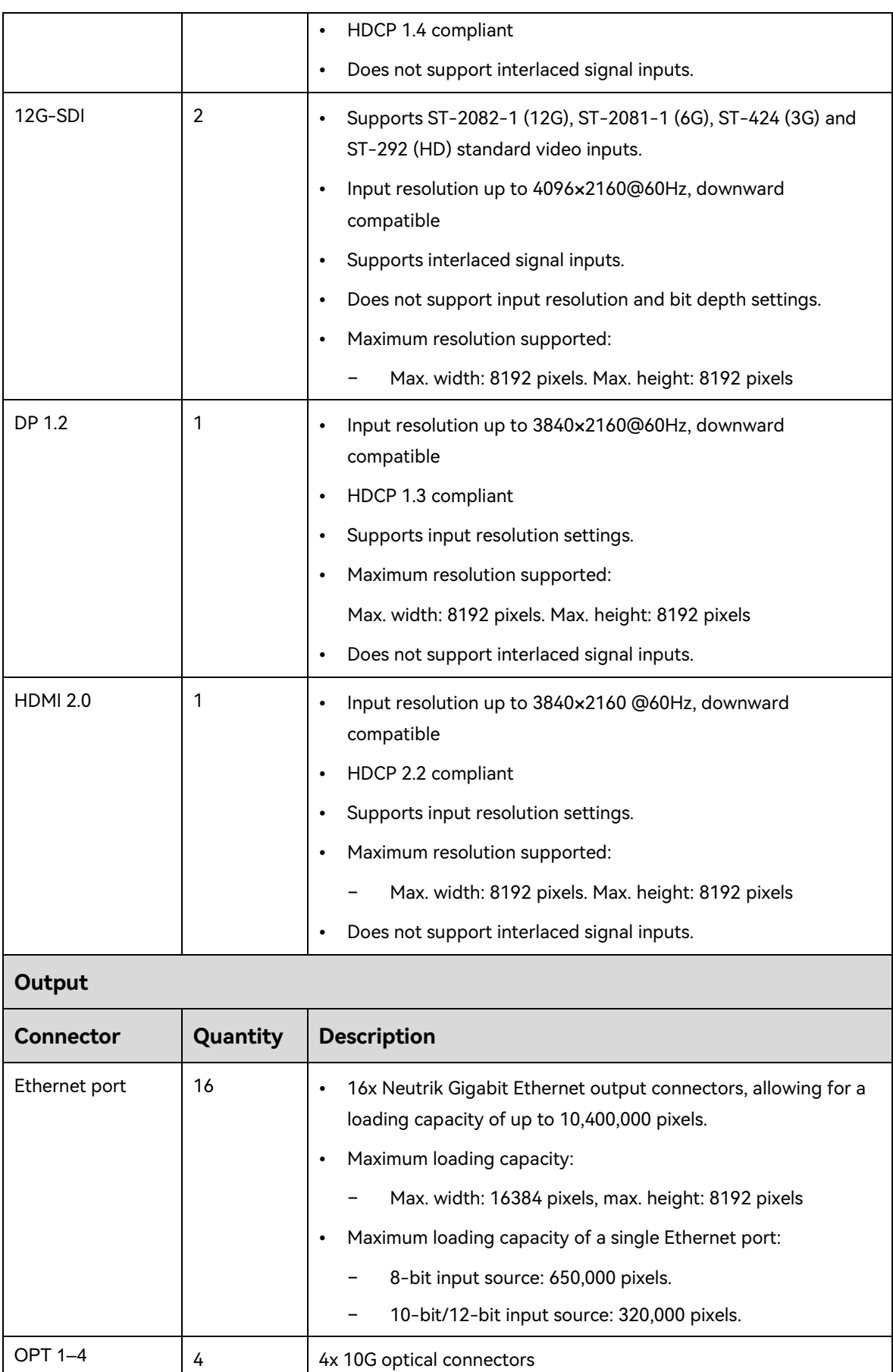

The OPT function varies depending on the device working mode.

Video controller mode

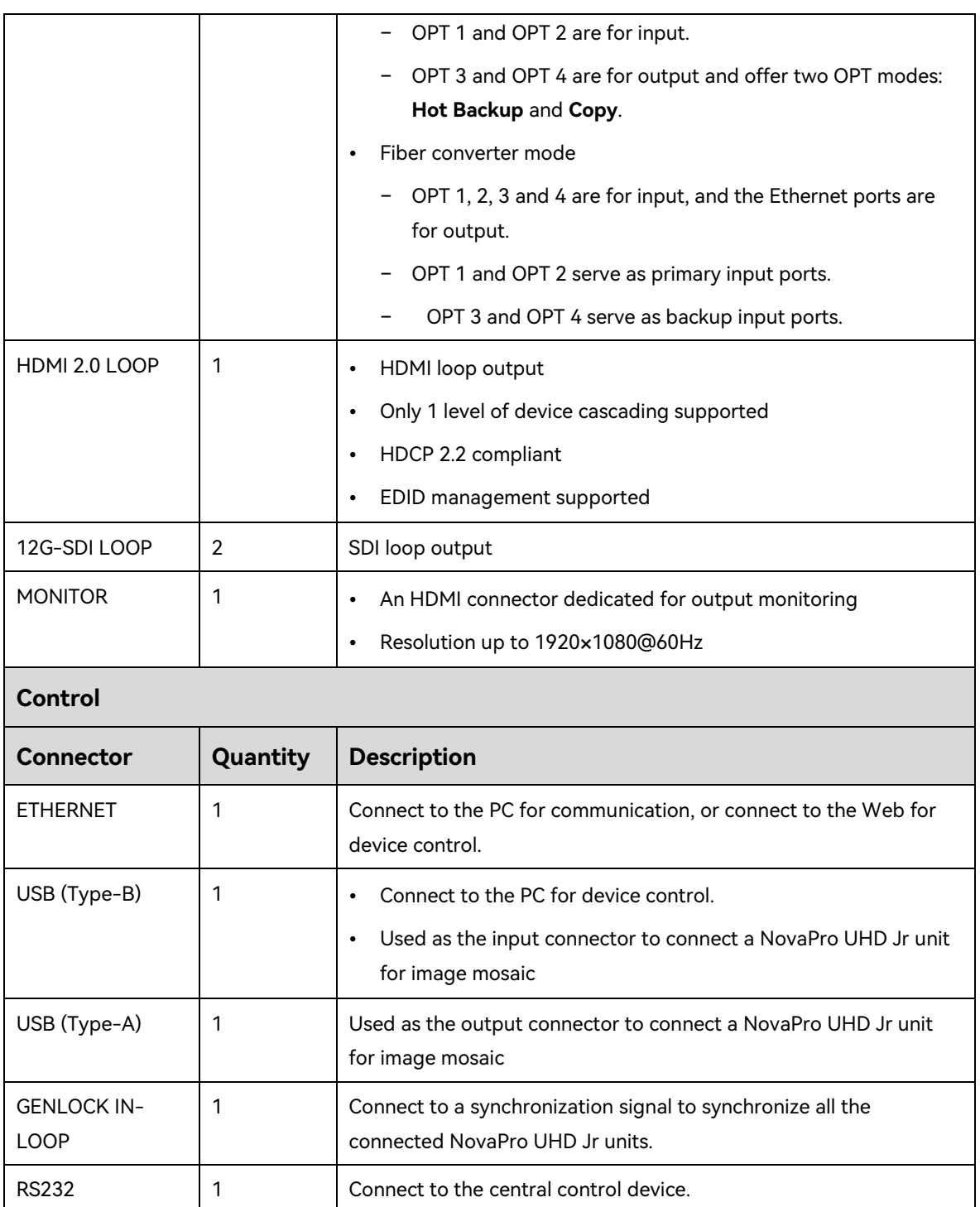

## <span id="page-9-0"></span>2.3 Dimensions

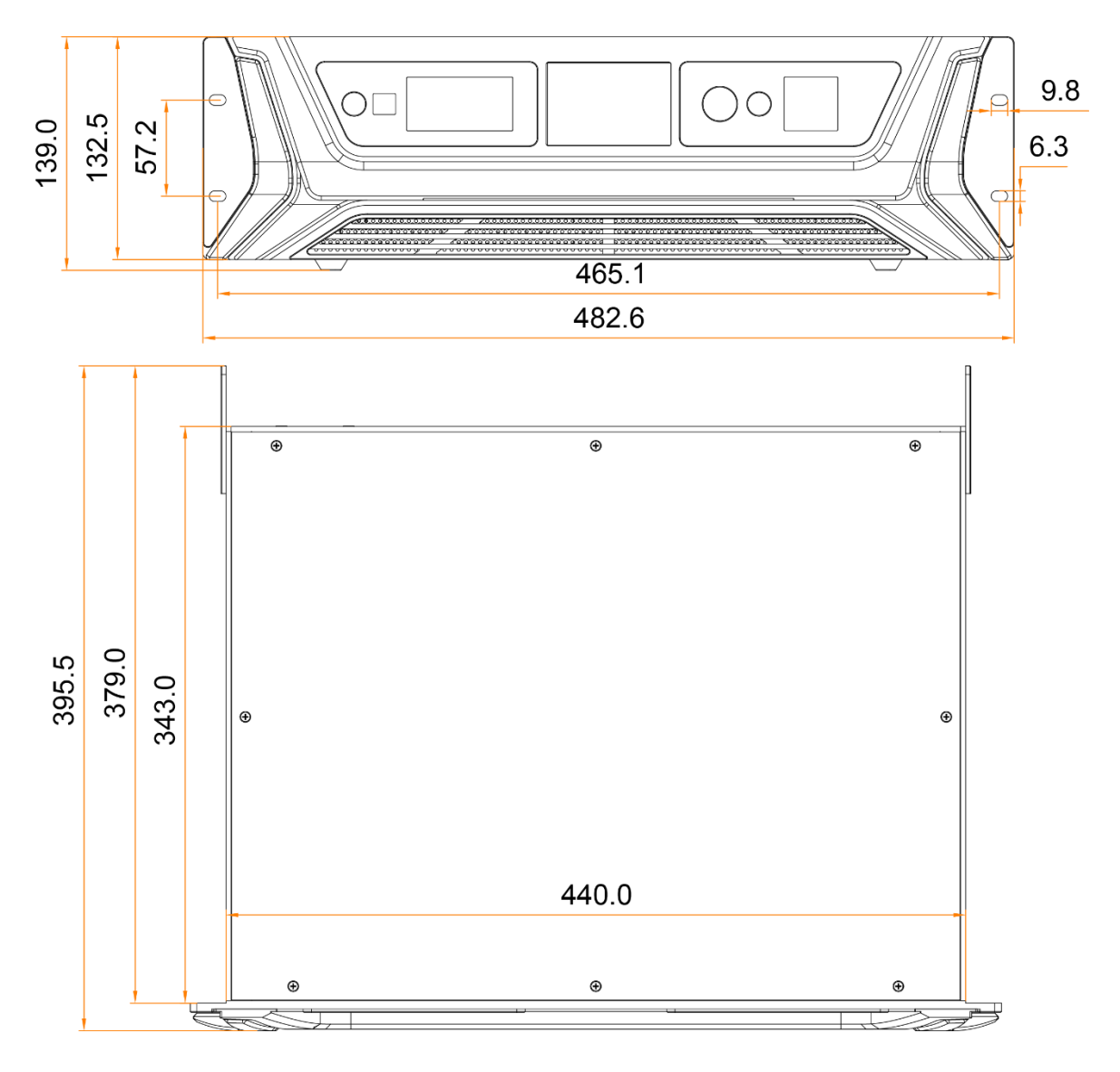

Tolerance: ±0.3 Unit: mm

# <span id="page-10-0"></span>3 **Applications**

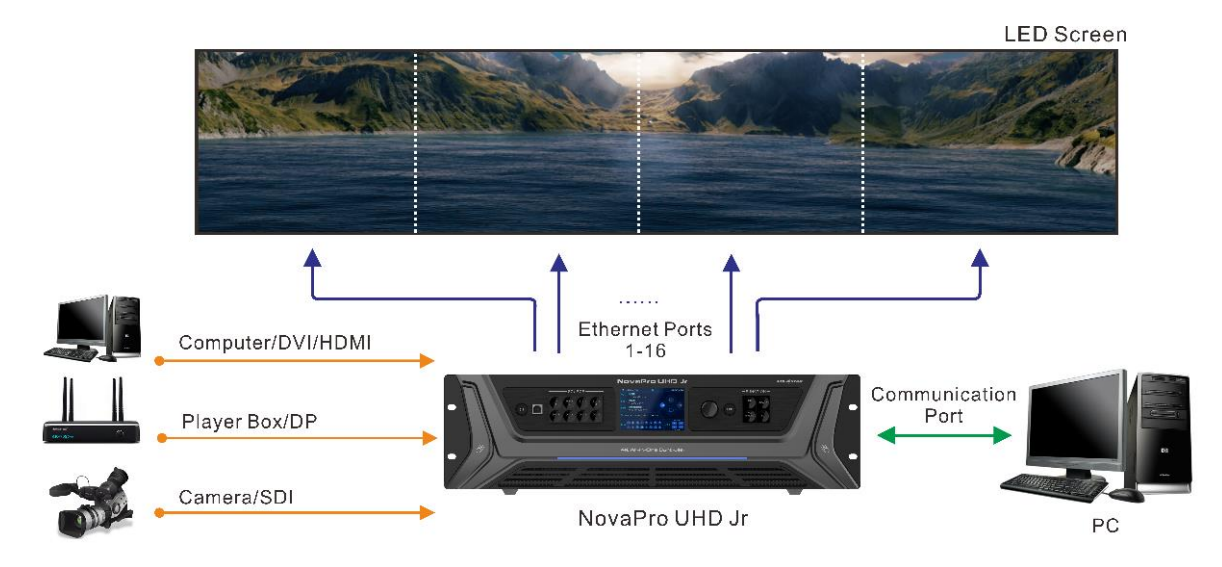

# <span id="page-11-0"></span>4 **Home Screen**

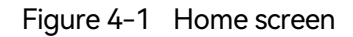

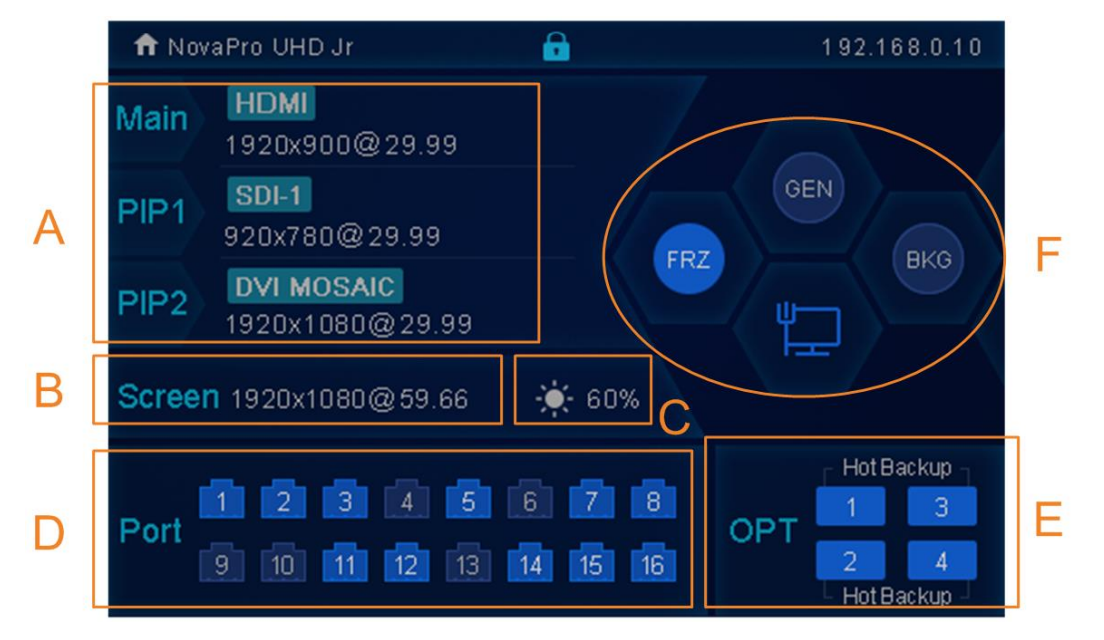

Table 4-1 Home screen descriptions

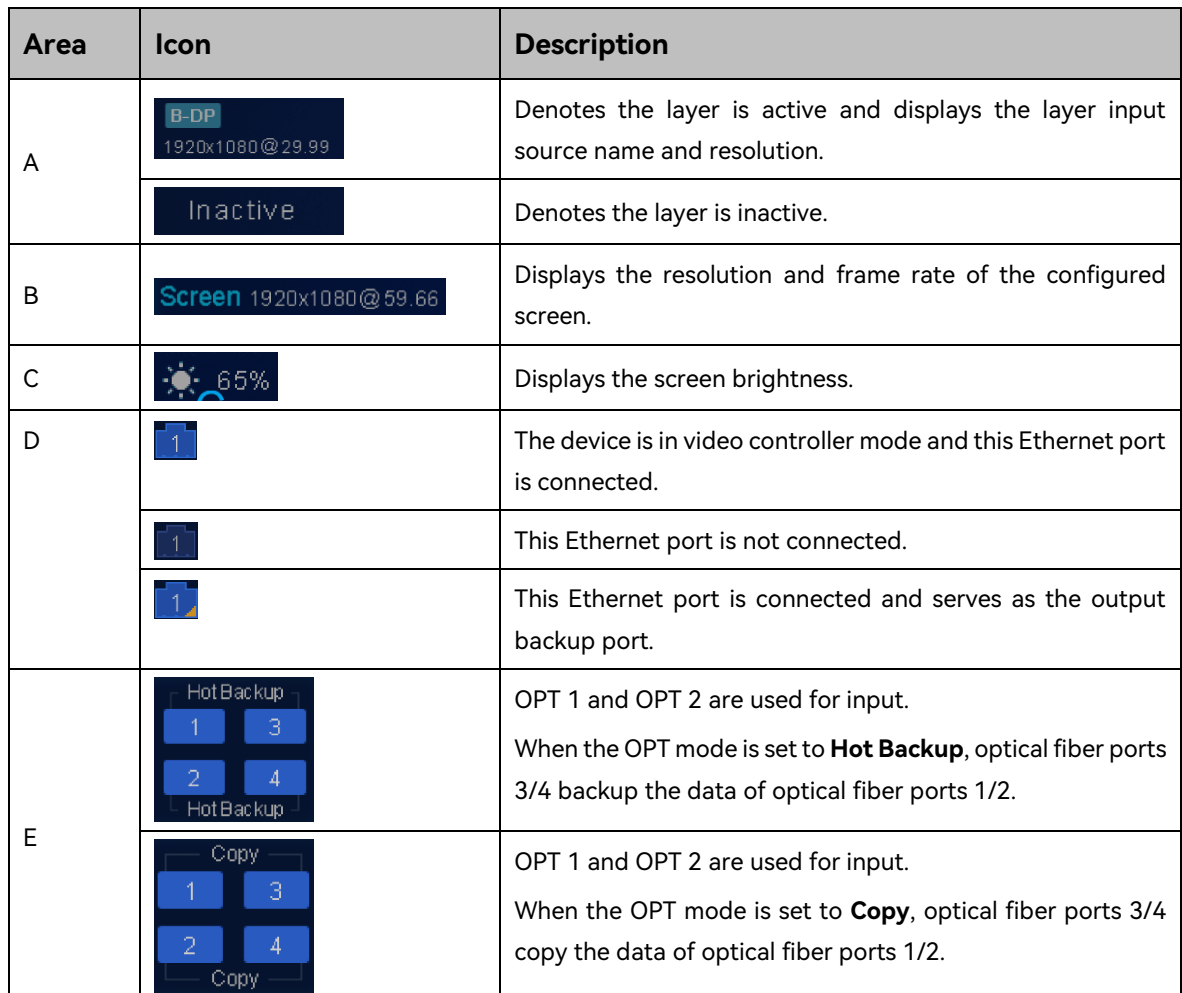

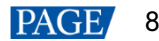

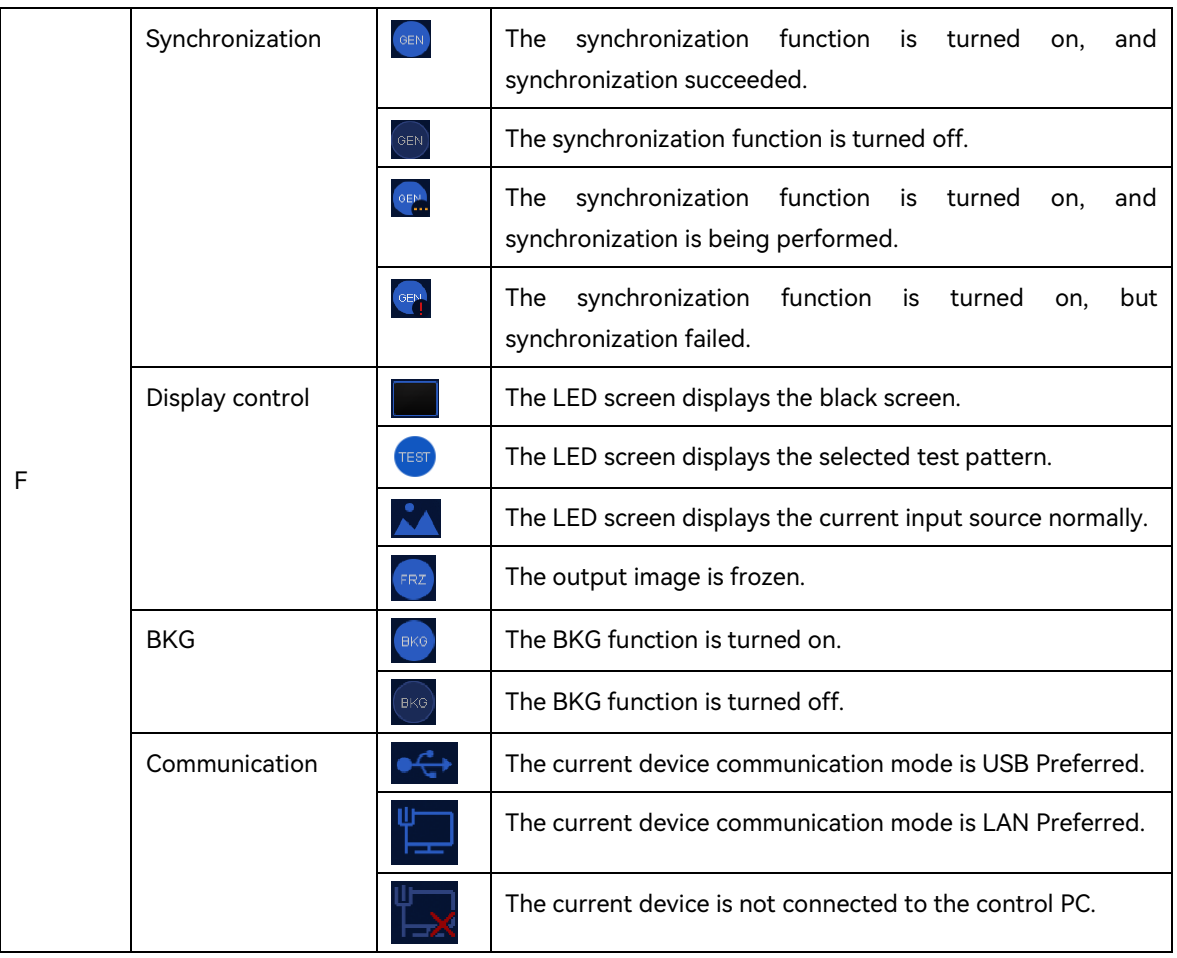

## **Ethernet Port Statuses**

Rotate the knob clockwise on the home screen to display the optical fiber port working statuses as shown in the below figure.

#### **Note:**

This page is available when the OPT ports are connected.

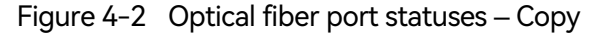

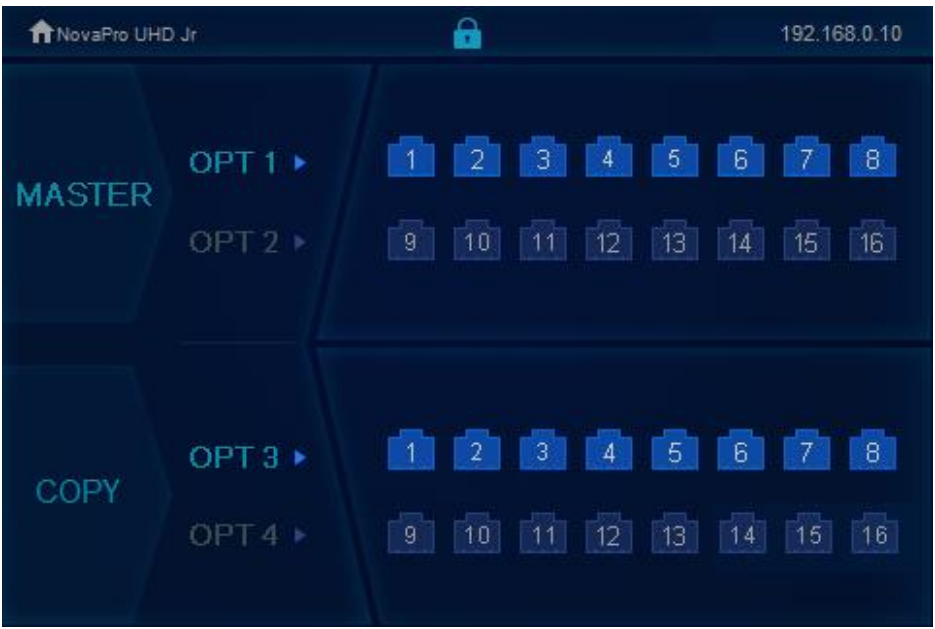

- Master > OPT 1/OPT 2: Display the connection and backup statuses of the Ethernet ports of on the fiber converter connected to the NovaPro UHD Jr.
- Copy>OPT 3/OPT 4: OPT 3 and OPT 4 work in **Copy** mode. Display the connection and backup statuses of the Ethernet ports on the fiber converter connected to the NovaPro UHD Jr.

Figure 4-3 Optical fiber port statuses – Hot backup

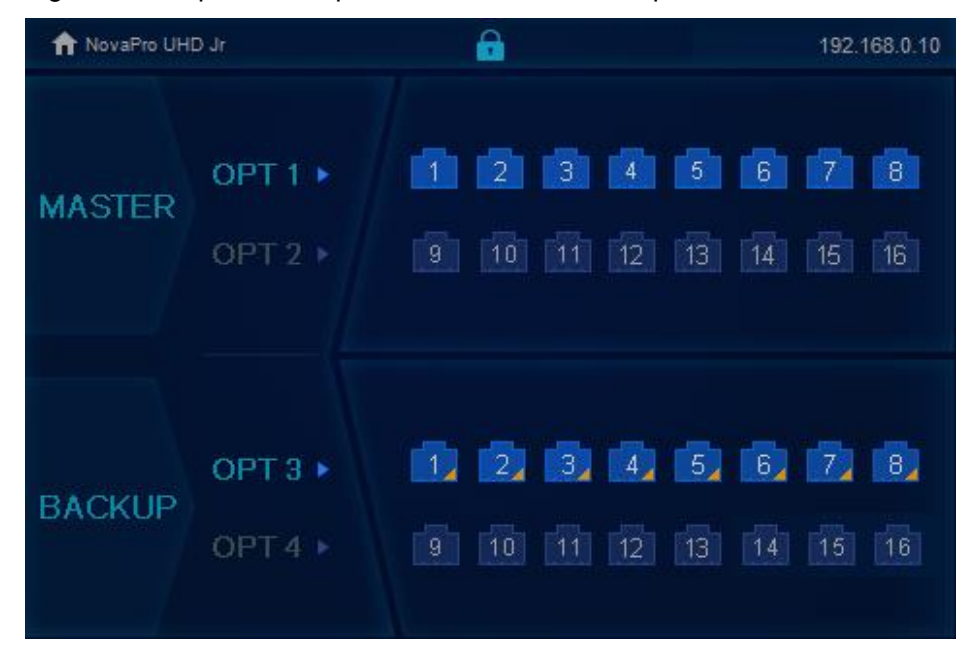

- Master > OPT 1/OPT 2: Display the connection and backup statuses of the Ethernet ports on the fiber converter connected to the NovaPro UHD Jr.
- Backup>OPT 3/OPT 4: OPT 3 and OPT 4 work in **Backup** mode. Display the connection and backup statuses of the Ethernet ports on the fiber converter connected to the NovaPro UHD Jr.

# <span id="page-14-0"></span>5 **Menu Operations**

#### **Button descriptions:**

#### Knob

On the home screen, pressing the knob enters the operation menu screen.

On the operation menu screen, rotate the knob to select a menu item, and press the knob to confirm the selection or enter the submenu.

When a menu item with parameters is selected, you can rotate the knob to adjust the parameters. Please note that after adjustment, you need to press the knob again to confirm the adjustment.

ESC: Press the button to exit the current menu or cancel the operation.

## <span id="page-14-1"></span>5.1 Screen Brightness

You can adjust the screen brightness in an eye-friendly way according to the current ambient brightness. Besides, appropriate adjustment of screen brightness can extend the service life of the LED screen.

Figure 5-1 Screen brightness

| Menu                          |              |
|-------------------------------|--------------|
| <b>Screen Brightness</b>      | 60%          |
| <b>Screen Settings</b>        |              |
| Layer Settings                |              |
| <b>Input Settings</b>         |              |
| <b>Image Mosaic</b>           |              |
| <b>Preset Settings</b>        |              |
| <b>Display Control</b>        |              |
| <b>Advanced Functions</b>     | $\mathbf{L}$ |
| <b>General Settings</b>       |              |
| <b>Factory Reset</b>          | ↘            |
| <b>Communication Settings</b> |              |
| <b>Working Mode</b>           |              |
| Language                      |              |

- Step 1 Press the knob to enter the device menu.
- Step 2 Select **Screen Brightness** and press the knob to confirm the selection.
- Step 3 Rotate the knob to adjust the brightness value, and the LED screen will display the effect in real-time. Then press the knob to apply the set brightness when you are satisfied with it.

## <span id="page-14-2"></span>5.2 Screen Settings

You can configure the screen to make it display the whole image correctly.

The options are **Quick Configuration** and **Advance Configuration**.

## <span id="page-15-0"></span>5.2.1 Quick Configuration

### **Preconditions**

- LED screen must be a regular screen.
- Cabinets of the screen must be regular cabinets with the same resolution.
- The following data flow settings are supported. During data flow settings, you must ensure that the physical connection of each port is along the same direction and downward to next one.

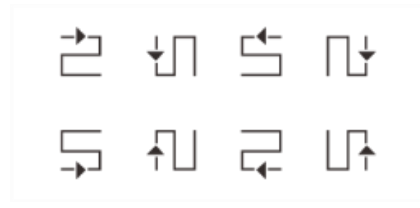

 During data flow settings, you must ensure that the Ethernet Port 1 is at the beginning position of the whole physical connection.

#### **Procedure**

- Step 1 Power on the LED screen.
- Step 2 Rotate the knob to choose **Screen Settings** > **Quick Configuration**, and press it to enter its submenu.

Figure 5-2 Quick configuration

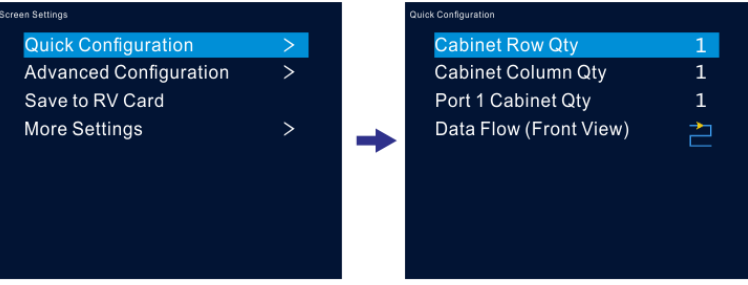

- Step 3 Set **Cabinet Row Qty** and **Cabinet Column Qty** according to the actual row and column quantities of the cabinets.
- Step 4 Rotate the knob to **Port 1 Cabinet Qty** to set the quantity of the cabinets loaded by Ethernet port 1.
- Step 5 Rotate the knob to **Data Flow (Front View)** and press it, then select an appropriate physical connection mode of the cabinets.

During data flow settings, you can view the real-time effects of different data flow settings on LED display by rotating the knob. When you are satisfied with the LED display image, press the knob to save the settings; when you are not satisfied, press **ESC** button to exit the current operation and the settings will not be saved.

## <span id="page-16-0"></span>5.2.2 Advanced Configuration

You can set the cabinet row and column quantities, horizontal offset, vertical offset and data flow of the cabinets loaded by a single Ethernet port.

## **Procedure**

- Step 1 Press the knob to enter the device menu.
- Step 2 Rotate the knob to choose **Screen Settings** > **Advanced Configuration**, and press it to enter its submenu.
- Step 3 Turn on the advanced configuration function, and then set the cabinet row and column quantities, horizontal offset, vertical offset and data flow for the target Ethernet port.

Figure 5-3 Advanced configuration

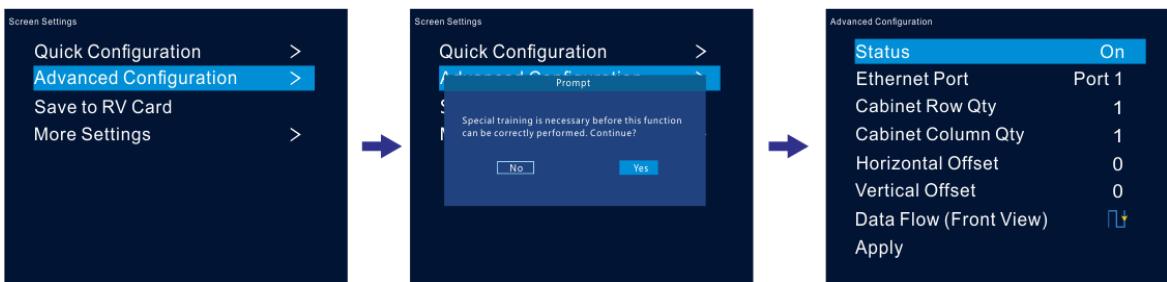

### <span id="page-16-1"></span>5.2.3 Save to RV Card

You can send and save the screen configuration to the receiving card. The configuration data will not be lost after the device is powered off.

### <span id="page-16-2"></span>5.2.4 More Settings

- Step 1 Press the knob to enter the device menu.
- Step 2 Rotate the knob to choose **Screen Settings** > **More Settings**, and press it to enter its submenu.

## **Mapping**

You can turn on this function to display the sequence numbers of Ethernet ports and cabinets.

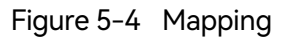

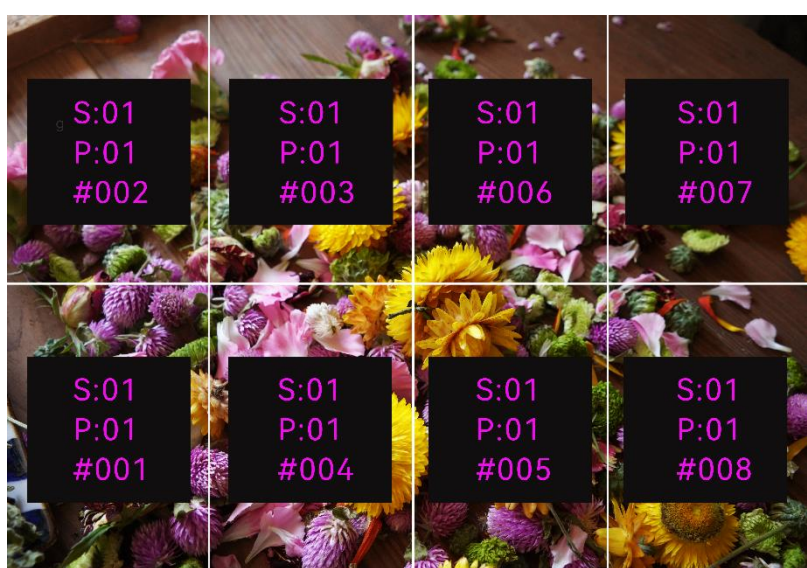

Example: "S:01" stands for the sending card number, "P:05" stands for the Ethernet port number and "#001" stands for the cabinet number.

#### **Note:**

The receiving card employed by the system must support the Mapping function.

## **Load RCFGx Files**

After the LED screen is powered on, if a certain cabinet or the entire LED screen is not lit, you can load the receiving card configuration files (namely RCFGx files) that have been configured on NovaLCT software to the NovaPro UHD Jr.

Step 1 (Optional) After you have configured the screen on NovaLCT, click **Save to File** under the **Receiving Card** tab to save the configuration file to PC.

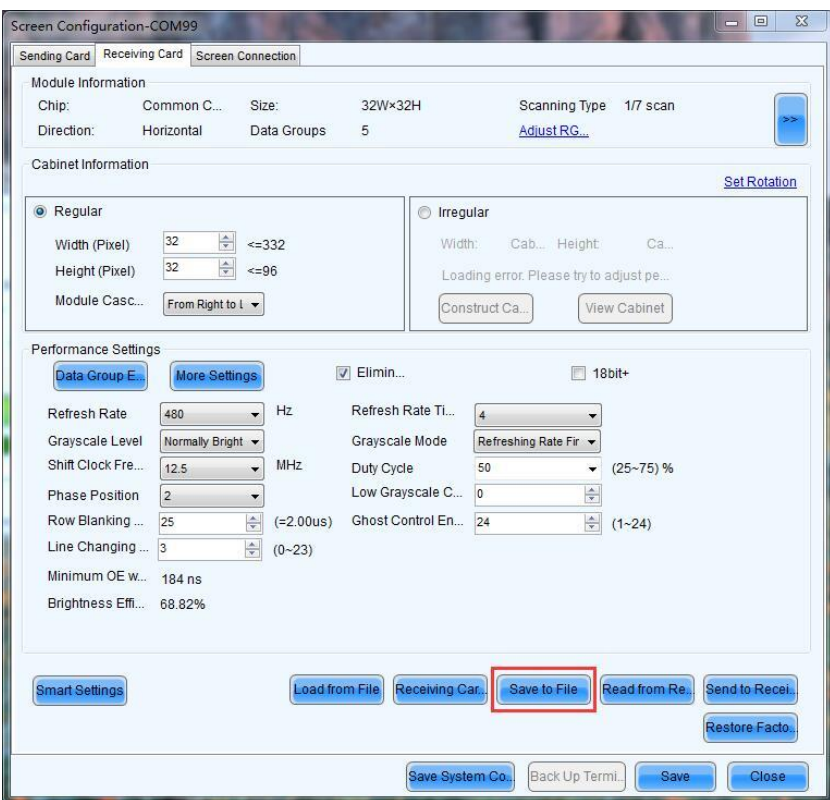

Figure 5-5 Save receiving card configuration file

Step 2 Choose **Tools** > **Controller Cabinet Configuration File Import** to enter the controller cabinet configuration file importing page.

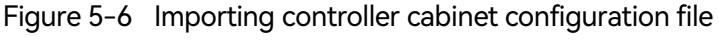

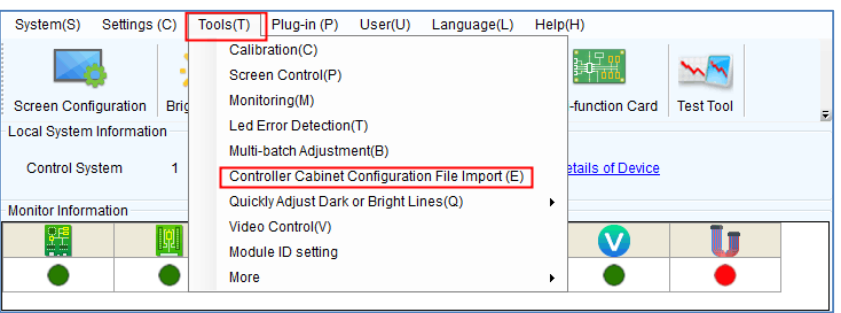

Step 3 Click **Add Configuration File** to select the target file (\*.rcfgx/\*.rcfg) from your PC, and then click **Open**.

Step 4 Click **Save the Change to HW** to save the configuration file to the NovaPro UHD Jr.

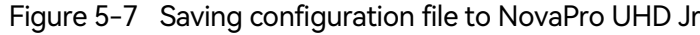

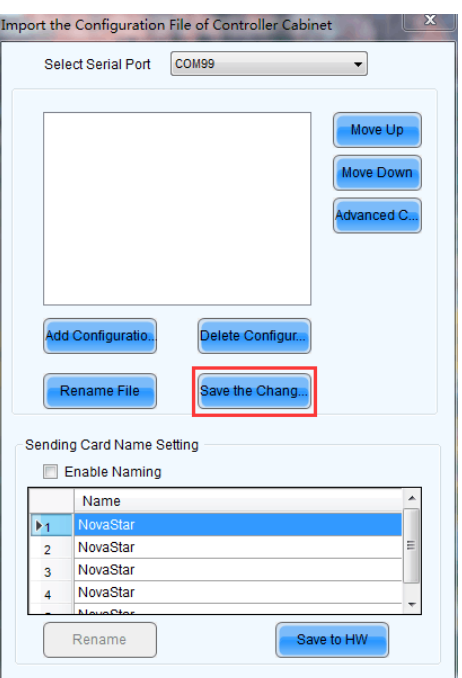

#### **Note:**

The configuration file for irregular cabinet is not supported.

## **LED Screen Color**

You can adjust the screen color and the LED screen will display the effect in real-time.

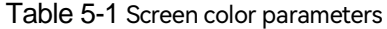

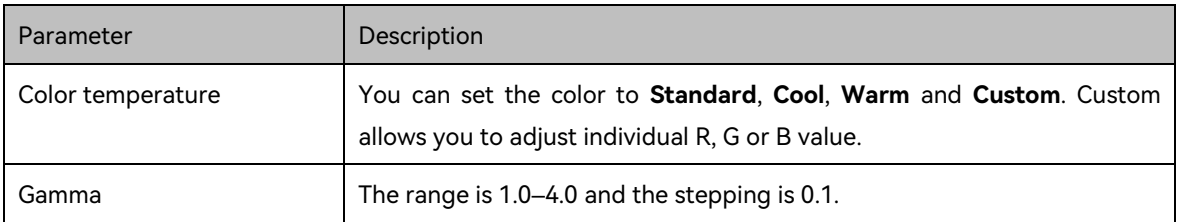

## Figure 5-8 Color temperature effect

Standard

Warm

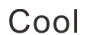

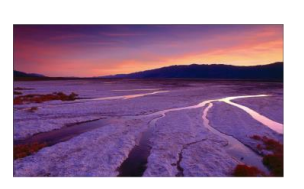

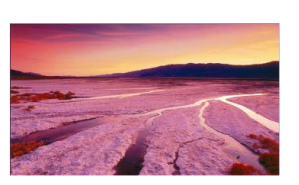

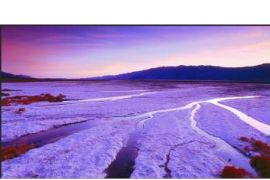

## <span id="page-19-0"></span>5.3 Layer Settings

Step 1 Press the knob to enter the device menu.

Step 2 Rotate the knob to select **Layer Settings** and press the knob to enter the layer settings screen where you can set the followings.

- Main layer
- PIP1 and PIP 2
- BKG
- $\bullet$  OSD

## <span id="page-20-0"></span>5.3.1 Main Layer and PIP

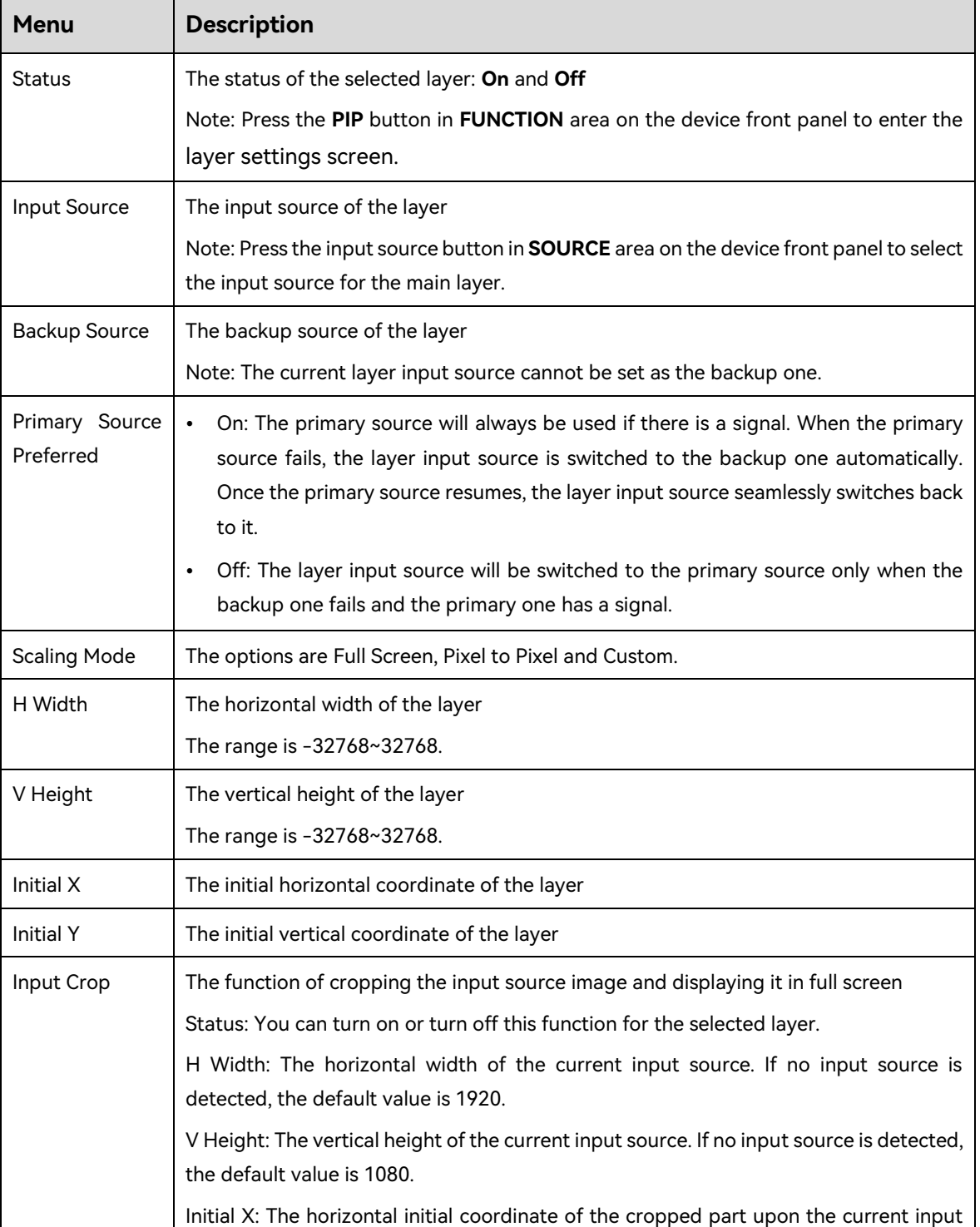

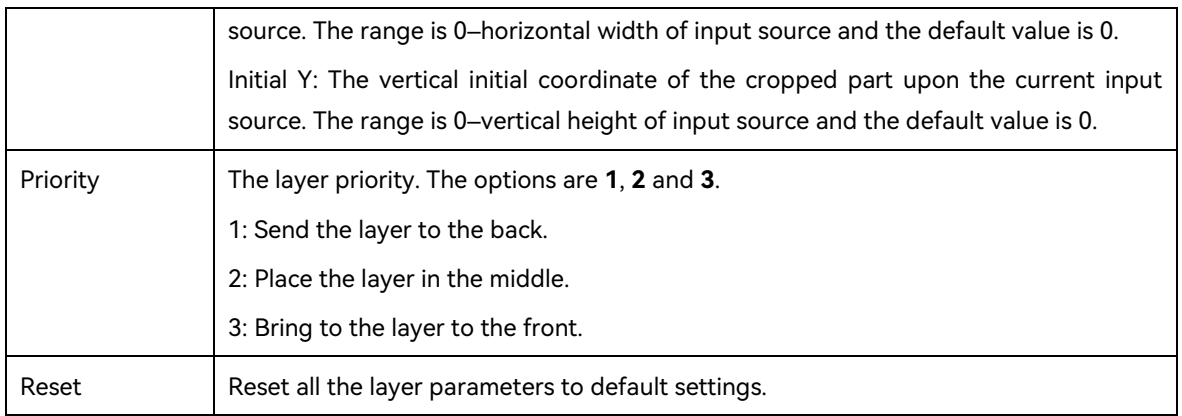

## Figure 5-9 Layer parameter descriptions

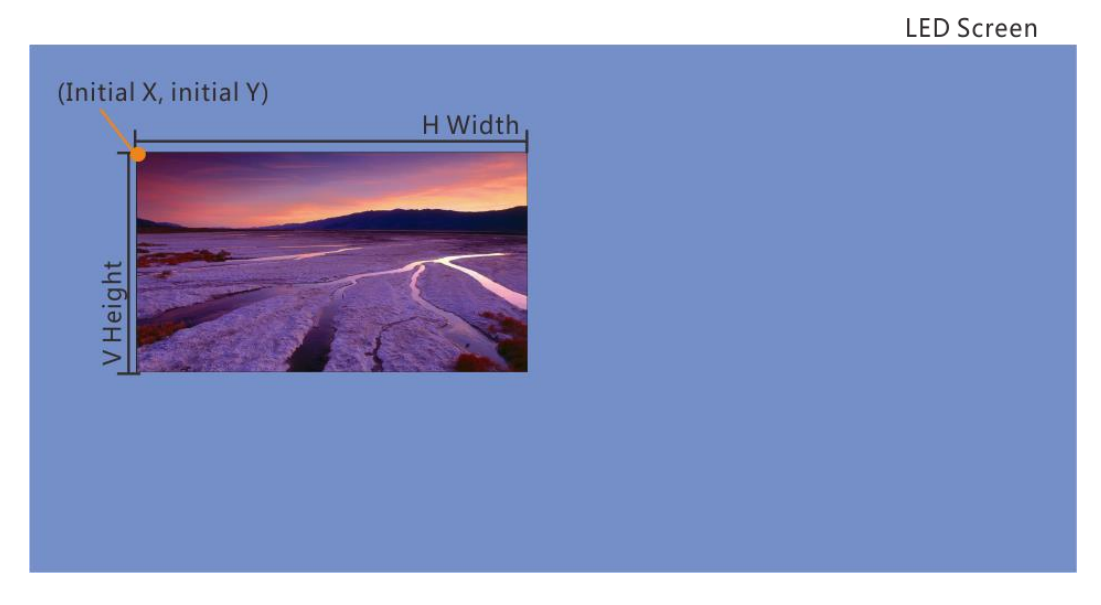

## Figure 5-10 Input crop

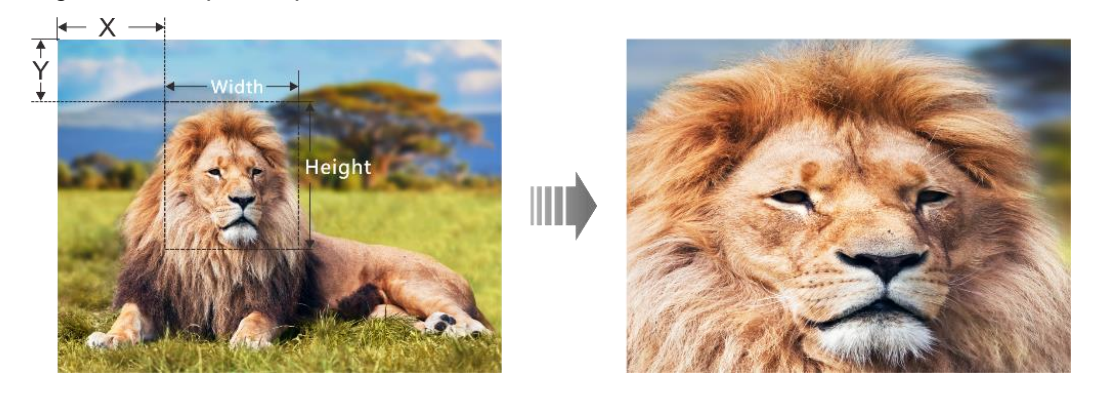

## <span id="page-21-0"></span>5.3.2 BKG

You can set the background for the displayed image. The BKG is located at the back.

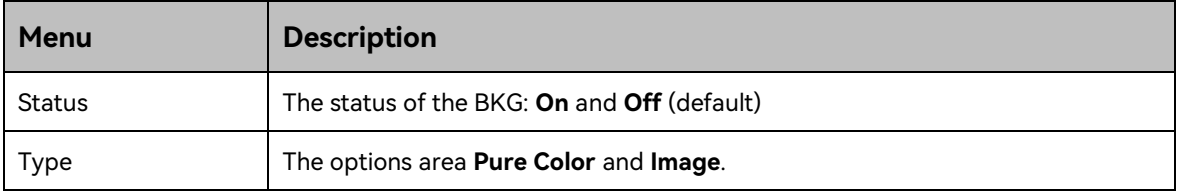

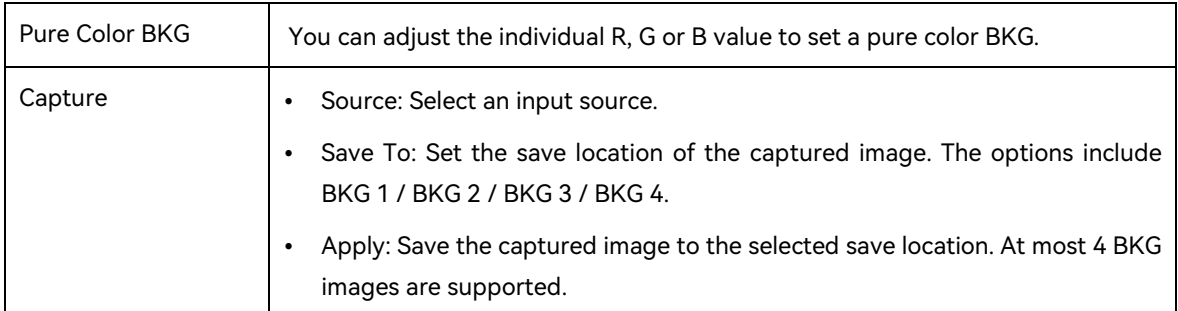

#### Figure 5-11 Capturing input source image

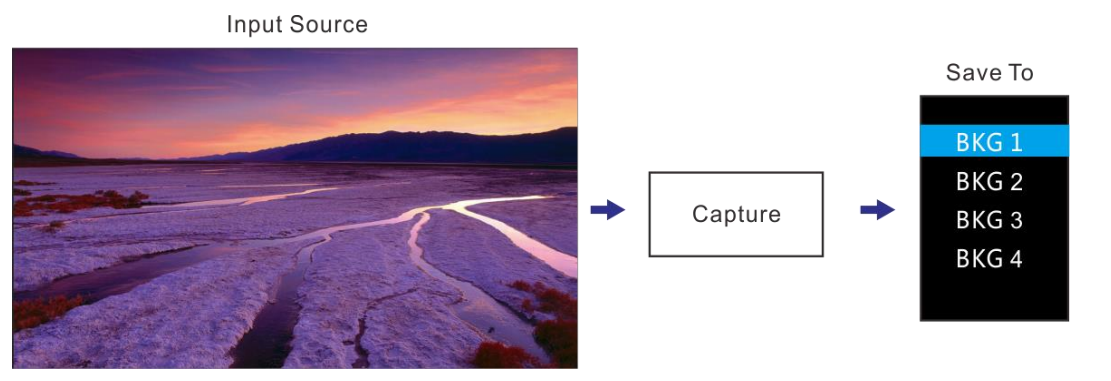

#### **Note:**

OPT Mosaic source and DVI Mosaic source cannot be used as the layer input source at the same time. When one of them is used, only the image of the used source can be captured.

## <span id="page-22-0"></span>5.3.3 OSD

The NovaPro UHD Jr supports at most 8 OSD images. Each time only one OSD can be used. OSD has the highest priority which cannot be changed.

Before you add OSD, please make sure you have imported the OSD images or edited the OSD text in V-Can.

- OSD image size: Max. 4096×2160 or 8192×1080
- OSD image format: PNG, JPG, JPEG, BMP
- Step 1 Press the knob to enter the main menu screen.
- Step 2 Rotate the knob to select **Layer Settings** > **OSD** to enter the OSD settings screen.
- Step 3 Perform the OSD-related settings as required.

#### Table 5-2 OSD parameters

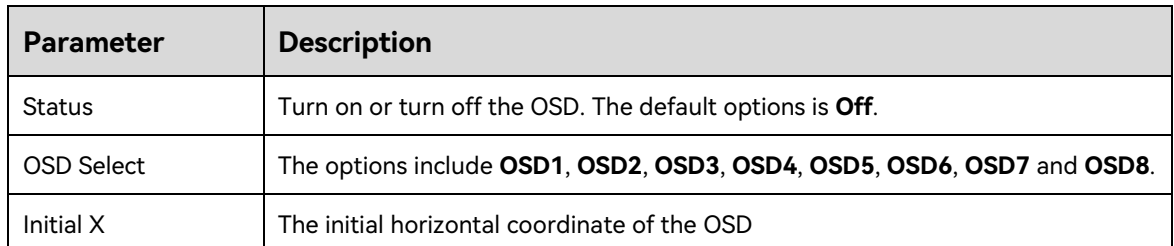

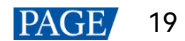

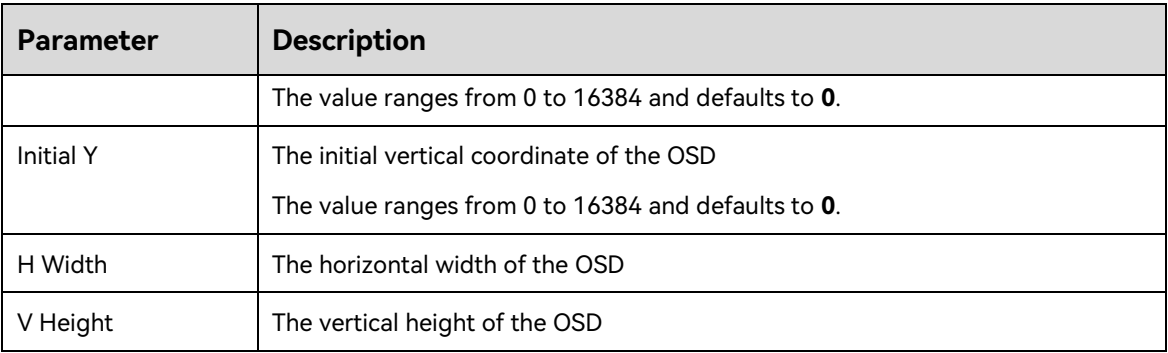

#### **Notes:**

You cannot adjust the OSD size via the device front panel screen. If you do need to resize the OSD, please adjust it when you import it in V-Can.

For the OSD text, you can set its text style and scrolling mode. These settings can only be carried out in V-Can.

## <span id="page-23-0"></span>5.3.4 OPT Input Sources

The NovaPro UHD Jr can receive remote signal sources via OPT 1 and OPT 2. Each OPT port can transmit either two SL sources or one DL source.

#### **Notes:**

The mosaic layout and resolution of the OPT source are set on the front-end device, which cannot be adjusted on the NovaPro UHD Jr.

The mosaic layout of OPT Mosaic-1:  $\Box$ ; the mosaic layout of OPT Mosaic-2:

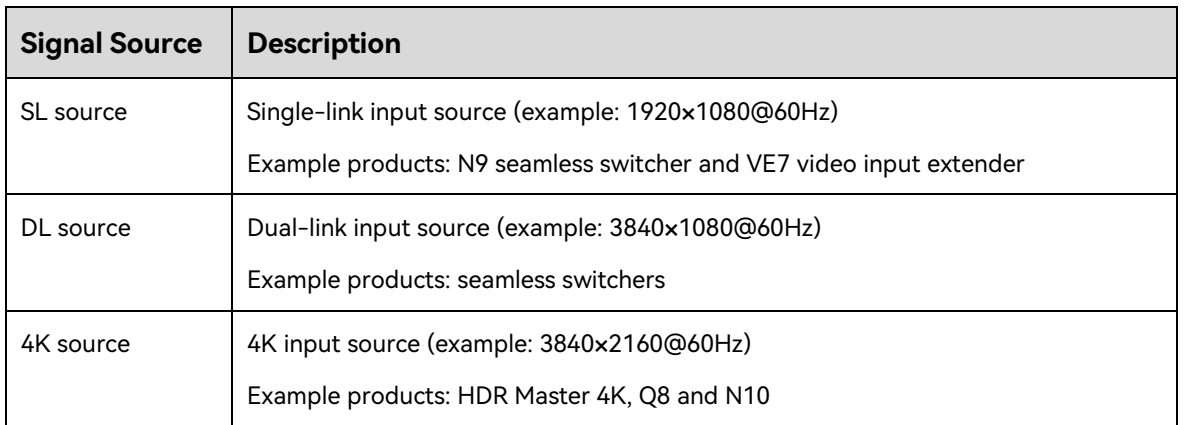

Table 5-3 Signal source descriptions

#### Figure 5-12 OPT transmission

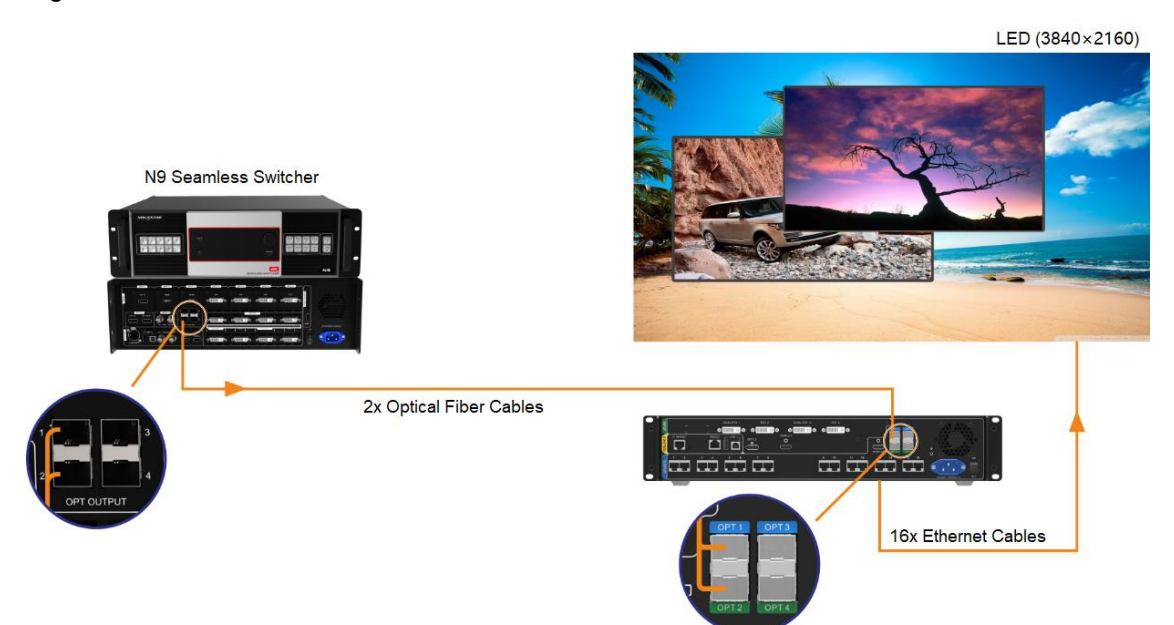

Rotate the knob to select the desired OPT source from the signal source list.

## <span id="page-24-0"></span>5.4 Input Settings

## <span id="page-24-1"></span>5.4.1 Input Source

The NovaPro UHD Jr supports DP, HDMI, SDI-1, SDI-2 and DVI input connectors.

Rotate the knob to select the desired input source and press the knob to enter the input source resolution menu.

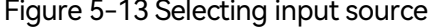

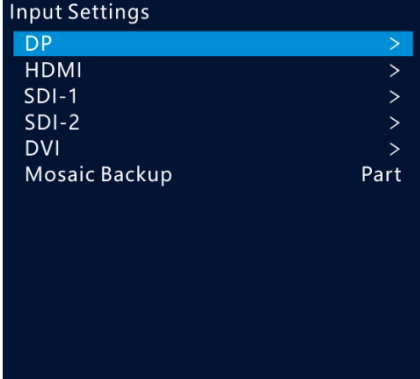

## <span id="page-24-2"></span>5.4.2 Setting Input Source Resolution

You can adjust the resolution and frame rate of the input source through the following two ways.

- Standard resolution
- Custom resolution

#### Figure 5-14 Setting input source resolution

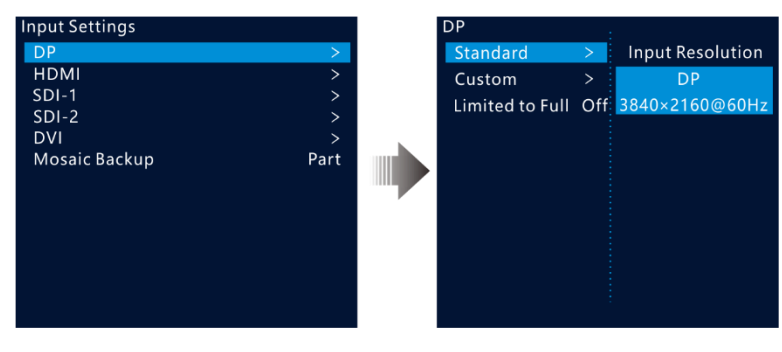

#### **Notes:**

OPT input source does not allow for resolution adjustments, but does allow for mosaic settings. The OPT MOSAIC source supports a maximum resolution of 4096×2160.

Only the OPT input sources provided by the N9, HDR Master 4K and VE7 are supported.

SDI input source does not allow for resolution adjustments.

## **Standard Resolution**

You can select a standard resolution and frame rate. Then rotate the knob to select **Apply** and press the knob to make the settings take effect.

#### Figure 5-15 Standard resolution

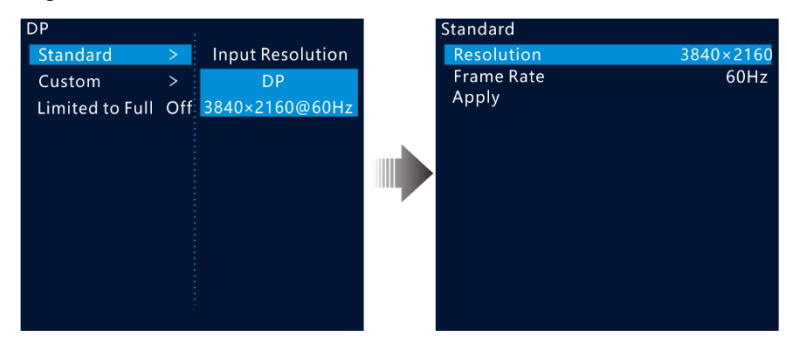

### Table 5-4 Standard connector resolutions

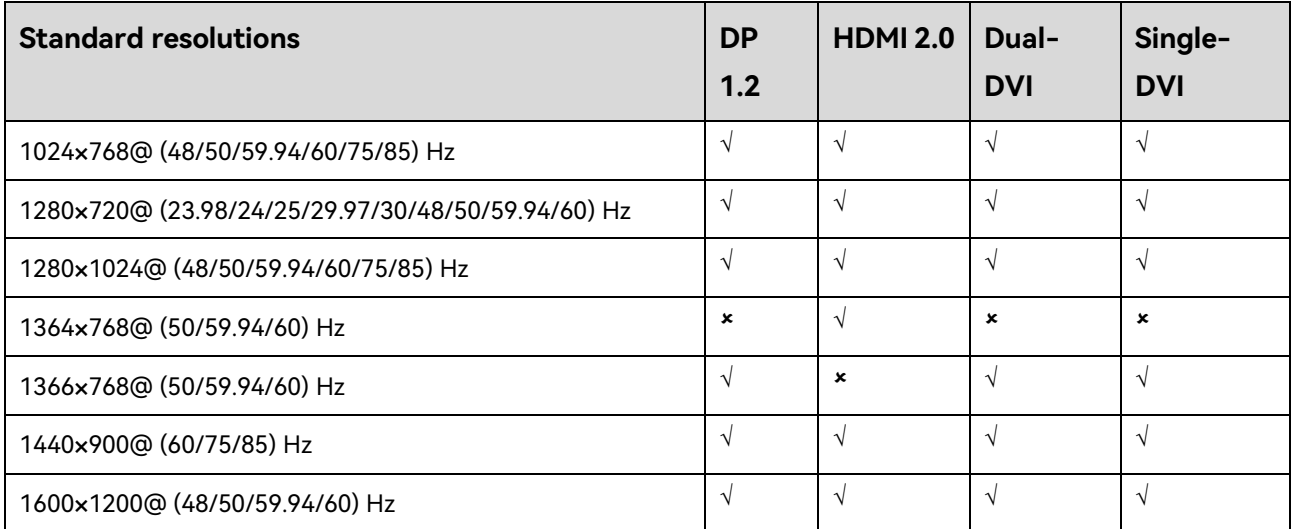

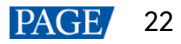

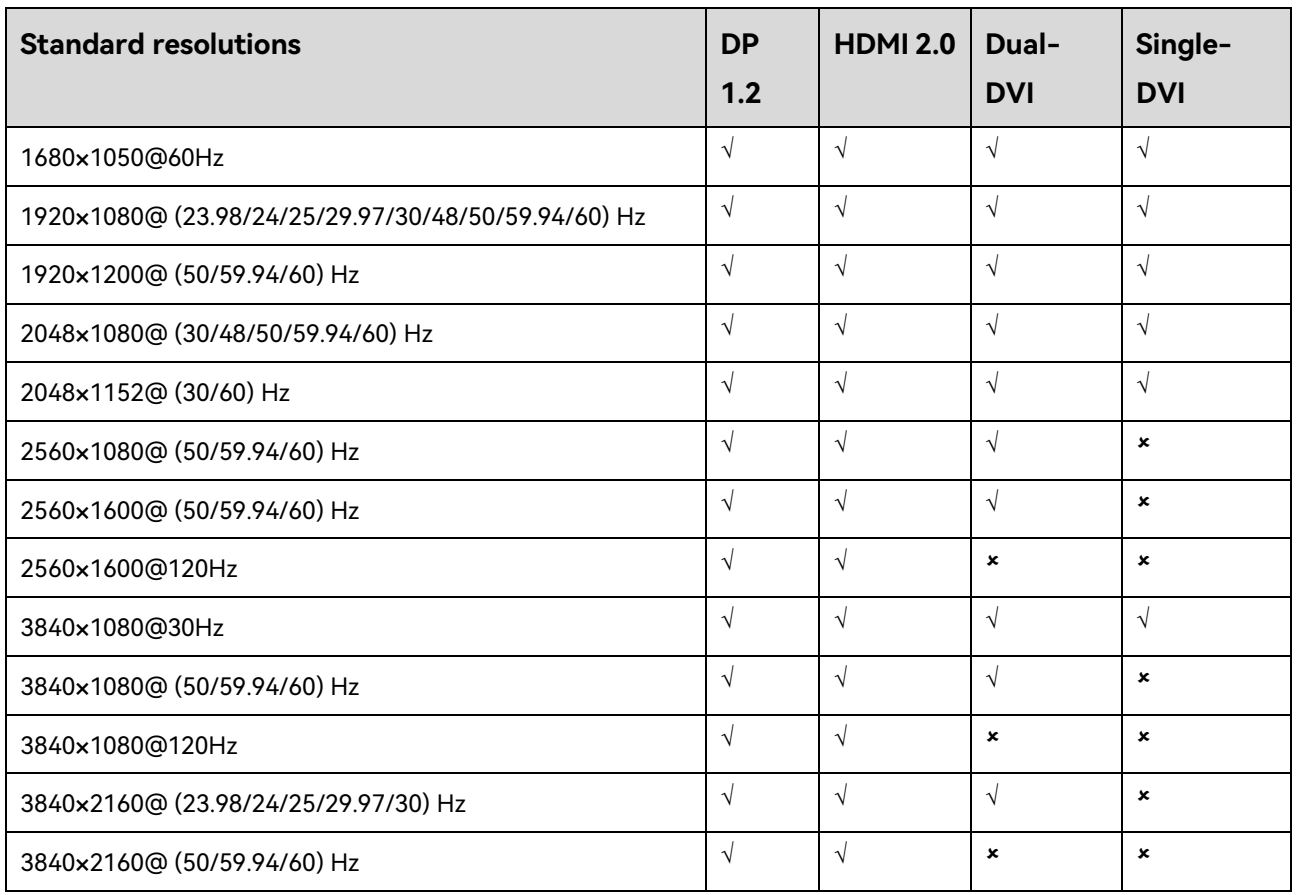

## **Custom Resolution**

Rotate the knob to set a custom width, height and frame rate. Then rotate the knob to select **Apply** and press the knob to make the settings take effect. If you do not press the knob, the settings will not take effect.

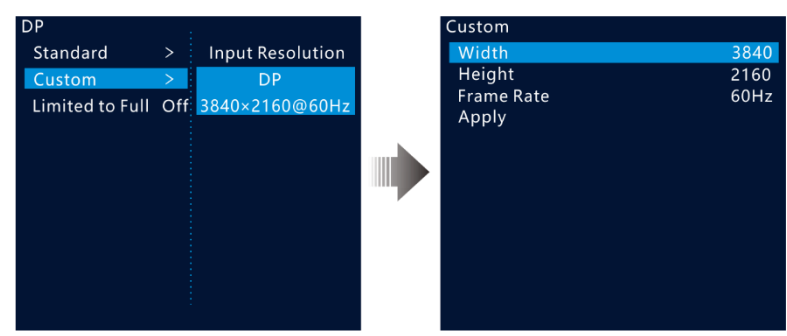

#### Figure 5-16 Custom resolution

## <span id="page-26-0"></span>5.4.3 DVI Mosaic

- Step 1 Rotate the knob to choose **Input Settings** > **DVI**.
- Step 2 Rotate the knob to set the DVI input mode to **Single Link** or **Dual Link**. The connector working mode is shown in below.

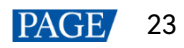

#### Figure 5-17 Single link mode

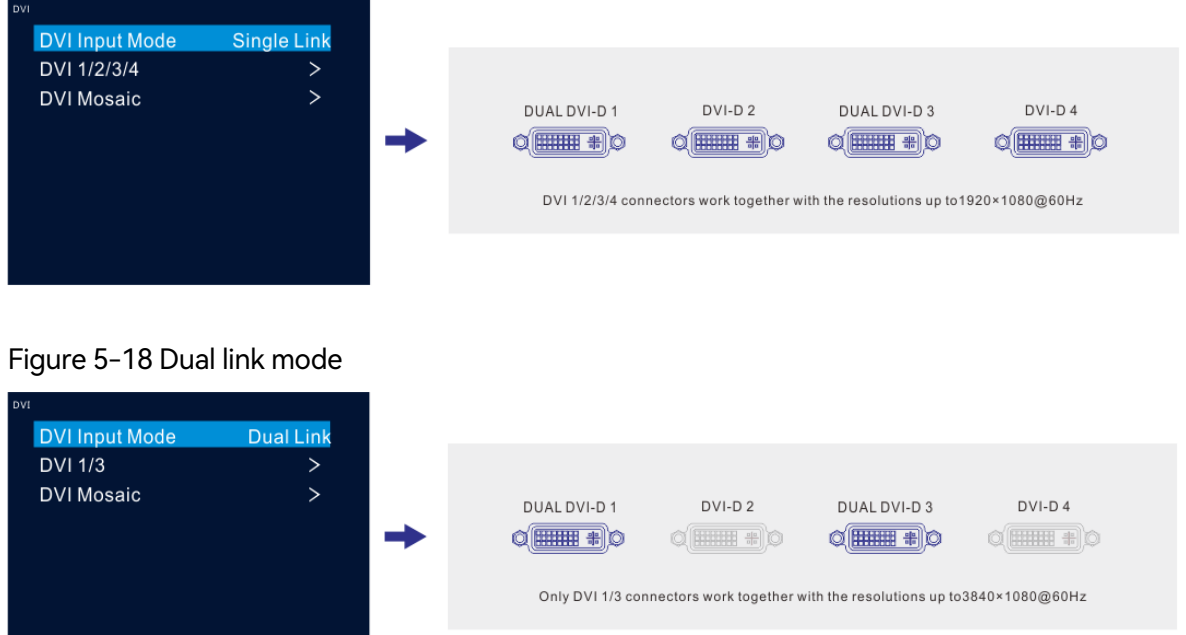

- Step 3 In single link mode, the resolutions of DVI 1, 2, 3 and 4 are adjusted together. In dual link mode, the resolutions of DVI 1 and 3 are adjusted together. For resolution adjustment, please refer to 5.4.2 Setting [Input Source Resolution.](#page-24-2)
- Step 4 Rotate the knob to select **DVI Mosaic** and press the knob to enter the DVI mosaic settings menu.

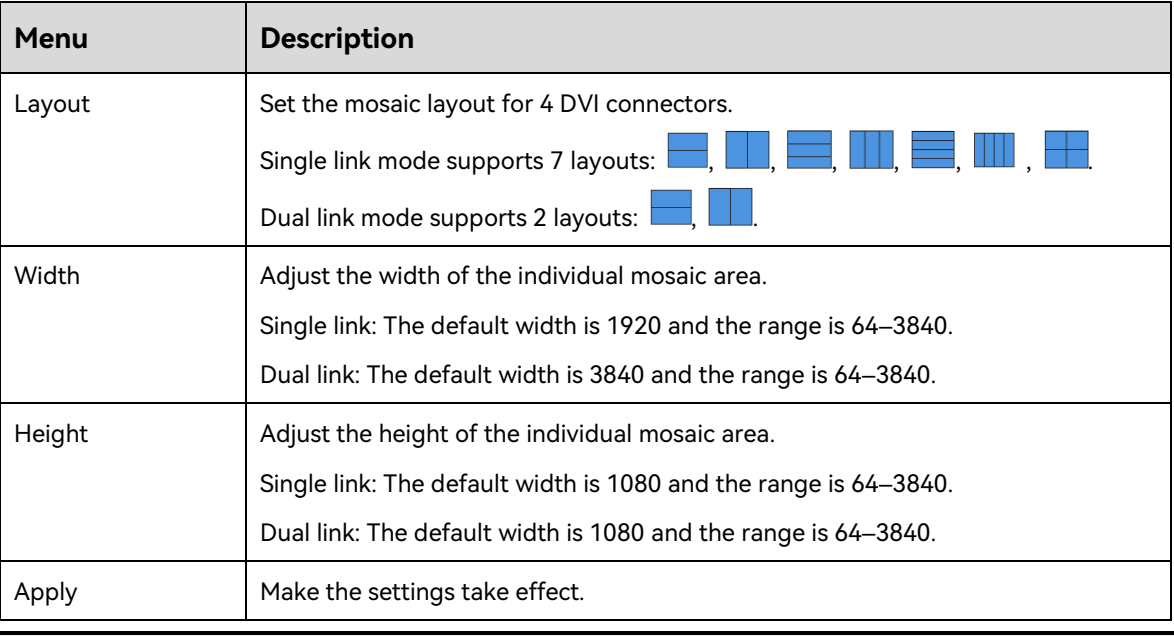

#### **Note:**

OPT Mosaic source and DVI Mosaic source cannot be used as the layer input source at the same time.

## <span id="page-27-0"></span>5.4.4 Set Mosaic Backup Mode

Rotate the knob to set the Mosaic backup mode.

- Part: When one or multiple DVI sources in the DVI mosaic group are abnormal, these sources are not displayed and other DVI sources are displayed normally.
- Group: When one or multiple DVI sources in the DVI mosaic group are abnormal, the backup device will replace the primary device to output the image.

#### **Notes:**

Only one interlaced SDI input is supported in DVI mosaic mode of four connectors.

**Mosaic Backup** is set to **Part** by default. In device backup mode, please set **Mosaic Backup** to **Group** for both the primary and backup devices to ensure the output image can be displayed normally.

### <span id="page-28-0"></span>5.4.5 Set Color Range

The input source color range includes RGB Full and RGB Limited. This function automatically converts the color range of the input source from RGB Limited to RGB Full, allowing for more accurate video processing.

- Off: Do not convert RGB Limited to RGB Full.
- On: Convert RGB Limited to RGB Full. You are advised to turn on this function when the input source has a limited color range.

## <span id="page-28-1"></span>5.5 Image Mosaic

When the pixel count of the LED screen is larger than the loading capacity of a single NovaPro UHD Jr unit, the image mosaic function is required. The total loading capacity of all cascaded NovaPro UHD Jr units equals to the total pixel count of the LED screen.

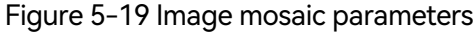

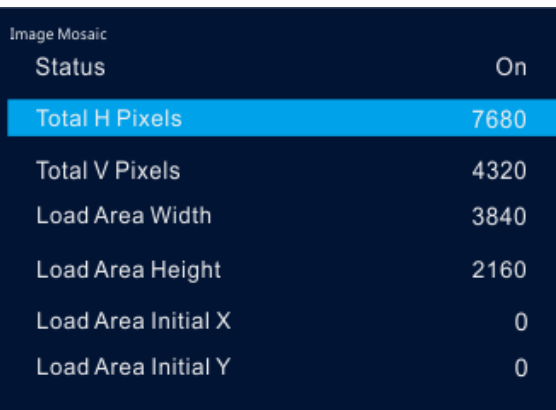

Example: If the pixel count of the LED screen is 7680×4320 which exceeds the loading capacity of a single NovaPro UHD Jr unit, 4 NovaPro UHD Jr units are used together for image mosaic. The connections are shown in the below figure.

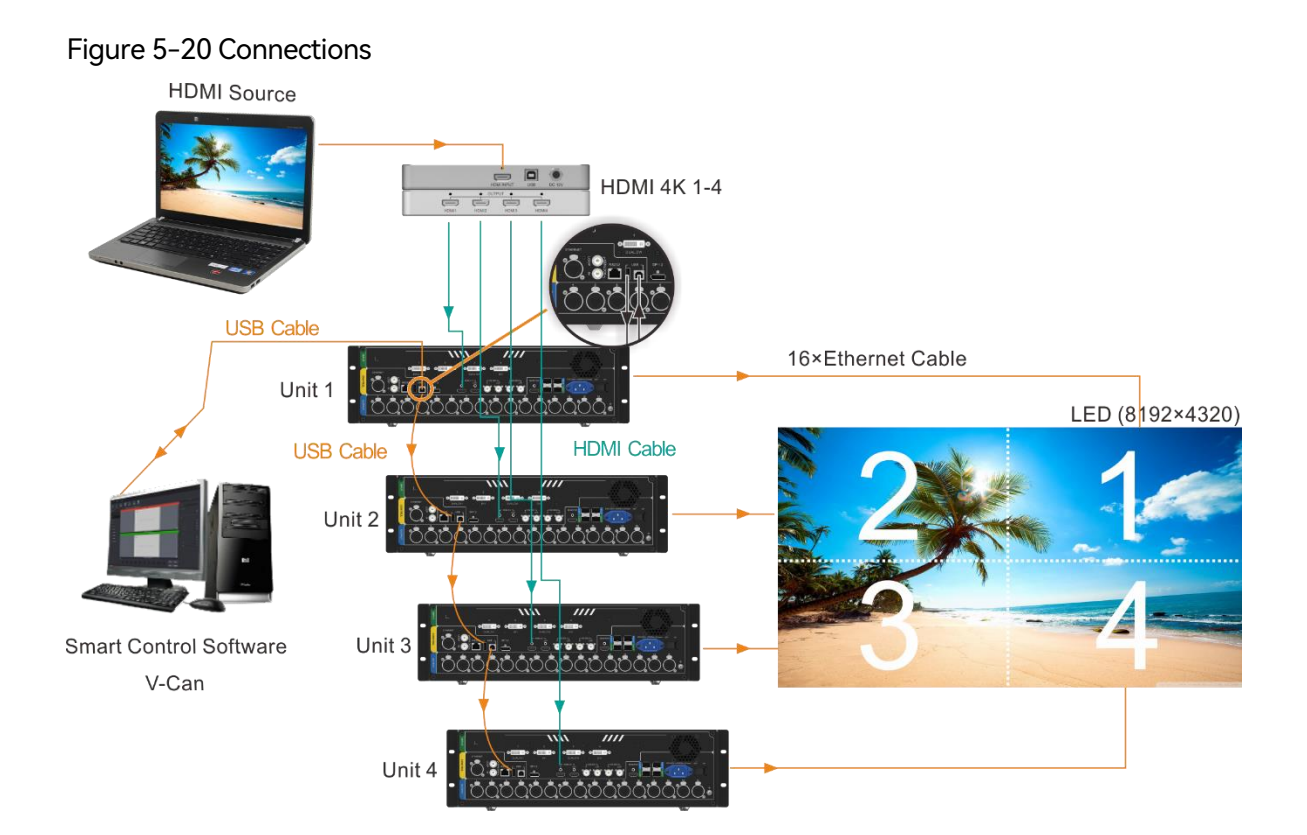

#### Table 5-5 Parameter settings

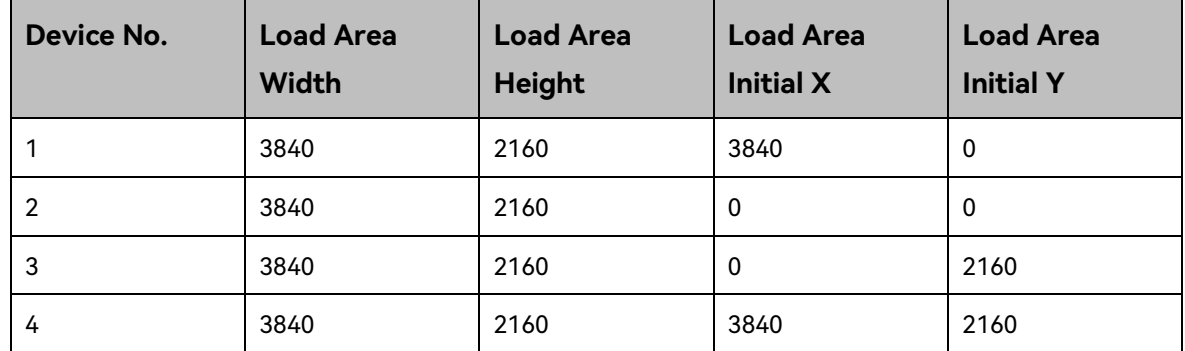

## <span id="page-29-0"></span>5.6 Preset Settings

The NovaPro UHD Jr supports 10 user presets. User can save, load and clear the configured presets.

- Step 1 Rotate the knob to select **Preset Settings** and press the knob to enter the submenu.
- Step 2 Rotate the knob to select the desired preset and press the knob to pop up a dialog box. In the box, four preset operations are provided: **Save**, **Load**, **Clear** or **Copy To**.

#### Figure 5-21 Preset operations

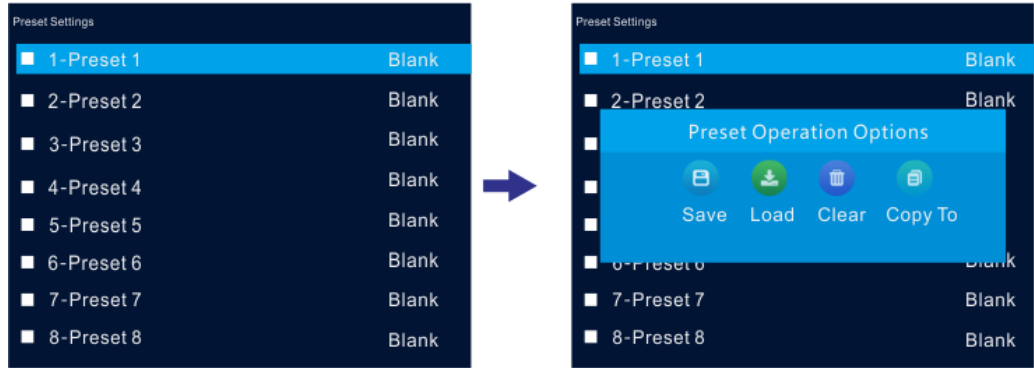

- Save: Save the current layer layout and settings to the target preset.
- Load: Load the selected preset to current lay layout.
- Clear: Clear all the contents in the selected preset.
- Copy To: Copy the current preset to the target preset.

#### **Note:**

If the target preset has data, **Co**py To operation will overwrite the existing data in the preset.

You can also press the number button on the front panel to quickly load a preset. For example, press the button 1 to load 1-Preset 1 and press the button 2 to load 2-Preset 2, and so on.

## <span id="page-30-0"></span>5.7 Display Control

This function is used to control the display. You can set the display to go black, freeze the display, display a test pattern, or go to normal display.

- Step 1 Press the knob to enter the device menu.
- Step 2 Rotate the knob to select **Display Control** and press the knob to enter the display control screen where you can set the followings.
	- Normal: Display the content of current input source normally.
	- Freeze: Freeze the current frame of the output image.
	- Black Out: Make the screen go black.
	- Test Pattern: Test the display effect and working status of the LED screen. Test patterns include **Pure Color**, **Gradient**, **Grid**, **Brightness**, **Spacing** and **Speed**.
	- Image Color: Adjust the color of the output image and the LED screen will display the effect in realtime.

Table 5-6 Image color parameters

| Menu       | Description                               |
|------------|-------------------------------------------|
| Brightness | The range is 0-100 and the stepping is 1. |

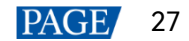

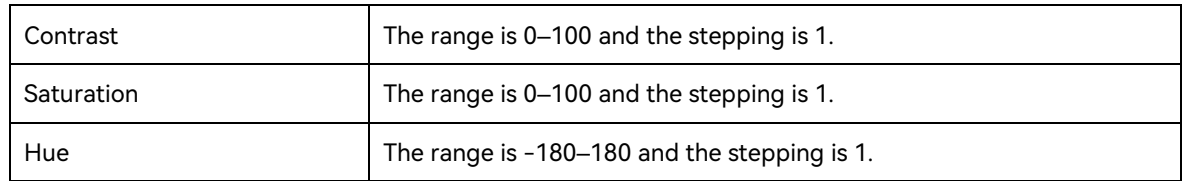

## <span id="page-31-0"></span>5.8 Advanced Functions

Advanced functions include HDR, low latency, OPT mode, OPT device, OPT Loop, 3D mode and self-test settings.

## <span id="page-31-1"></span>5.8.1 HDR

HDR is the abbreviation for High-Dynamic Range. HDR function can greatly enhance the display image quality, allowing for a more clear and vivid image when the device is used together with NovaStar A8s/A10s receiving cards.

#### Figure 5-22 System architecture

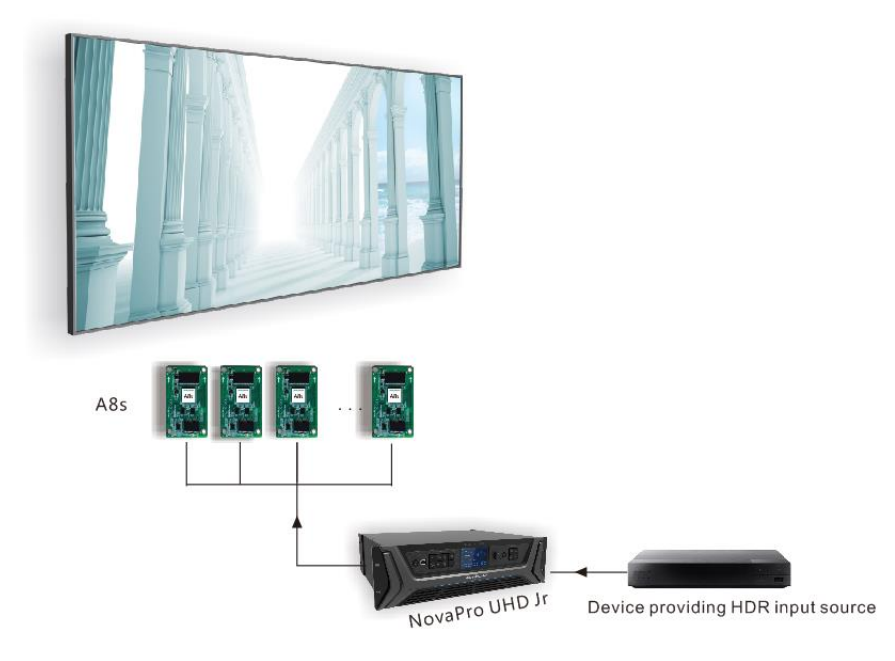

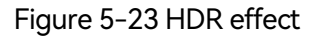

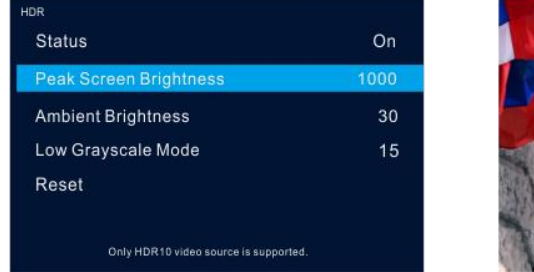

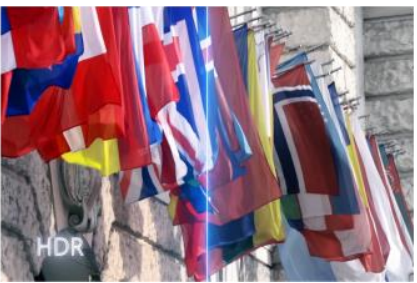

- Step 1 Choose **Advanced Functions** > **HDR** > **Status** to enable the HDR function.
- Step 2 Rotate the knob to adjust the value of each parameter to improve the image quality.

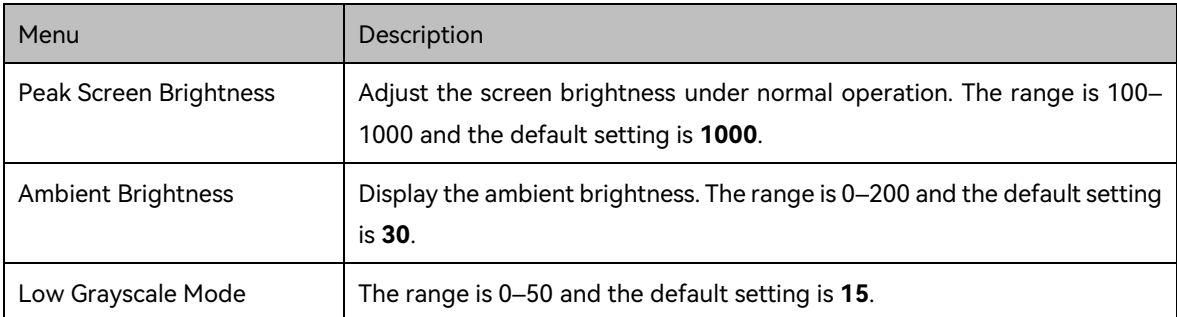

Step 3 (Optional) Select **Reset** to reset all the parameters to default values.

#### **Notes:**

Only HDR10 input source is supported.

When HDR function is enabled, the output loading capacity will be reduced by 50%.

#### <span id="page-32-0"></span>5.8.2 Low Latency

Low latency reduces the input source signal latency from input to output image of the NovaPro UHD Jr. This function can realize 2 frame delay from sending card to receiving card when the device is used together with NovaStar Armor series receiving cards.

#### **Note:**

The loading width of a single Ethernet port should be no greater than 512 pixels when low latency function is used.

The supported Armor series receiving cards include A8, A8s, A9s and A10s.

### <span id="page-32-1"></span>5.8.3 OPT Mode

In video controller mode, OPT 3 and OPT 4 offer two OPT modes: **Hot Backup** (default) and **Copy**.

- Hot Backup: OPT 3 and OPT4 back up the data of Ethernet ports 1~8 and 9~16 respectively.
- Copy: OPT 3 and OPT4 copy the data of Ethernet ports 1~8 and 9~16 respectively.

#### **Hot Backup**

Step 1 Perform the hardware connections for hot backup mode.

<span id="page-33-0"></span>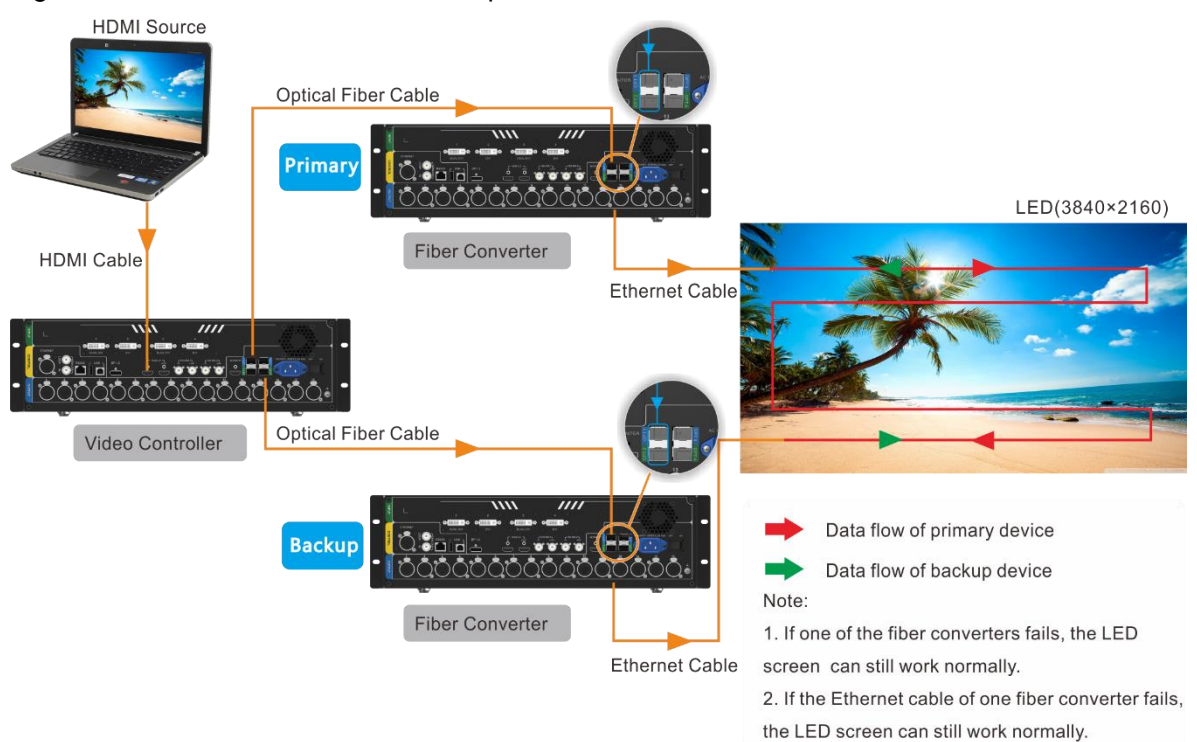

Figure 5-24 Connections for hot backup mode

Step 2 Choose **Advanced Functions** > **OPT Mode** > **Hot Backup** to set the OPT mode as hot backup.

## **Copy**

Step 1 Perform the hardware connections for copy mode.

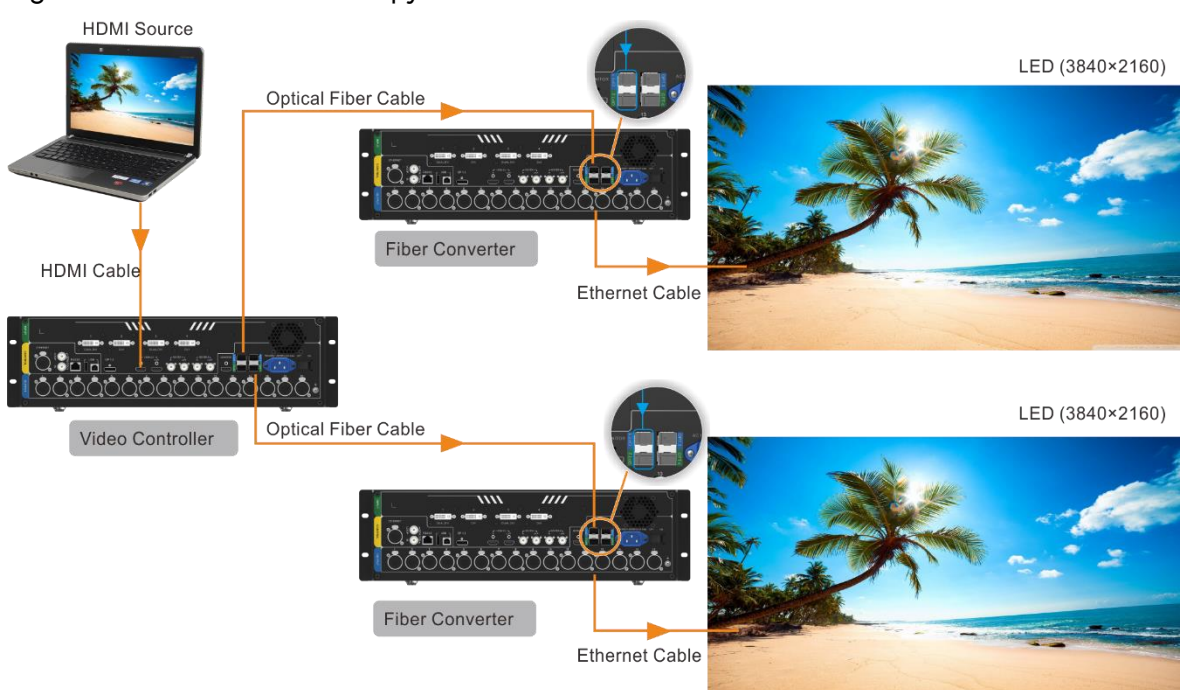

Figure 5-25 Connections for copy mode

Step 2 Choose **Advanced Functions** > **OPT Mode** > **Copy** to set the OPT mode as copy.

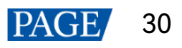

## <span id="page-34-0"></span>5.8.4 OPT Device

You can select a mode for the device connected to the NovaPro UHD Jr, based on the OPT port specification, to prevent the LED screen from going back.

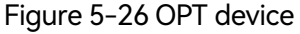

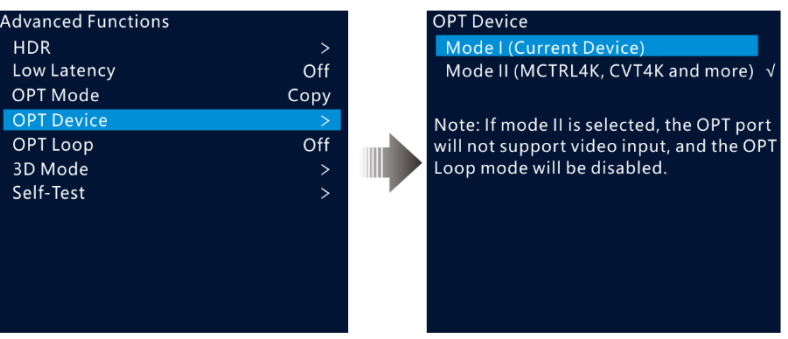

- Mode I: Set the transmission rate of all OPT ports to 10.3125G.
- Mode II: Set the transmission rate of all OPT ports to 10G.

If the OPT Loop mode is enabled, the device will disable the Loop mode, and OPT 1/OPT 2 will not accept video input.

#### **Notes:**

When connecting an OPT input source to the primary NovaPro UHD Jr, only mode I is supported, and you will need to rotate the knob to select it. The fiber converter connected to the NovaPro UHD Jr supports various models such as NovaPro UHD Jr, CVT10, VX1000, and more, but does not support models like MCTRL4K and CVT4K.

When connecting a common input source to the primary NovaPro UHD Jr, you should select the OPT device mode based on the fiber converter model. Mode I supports models like NovaPro UHD Jr, CVT10, and VX1000, while mode II supports models like MCTRL4K, CVT4K.

#### <span id="page-34-1"></span>5.8.5 OPT Loop

The NovaPro UHD Jr can accept video signal provided by OPT 1, and then loop the signal via OPT 2. This function is mainly used for device mosaic.

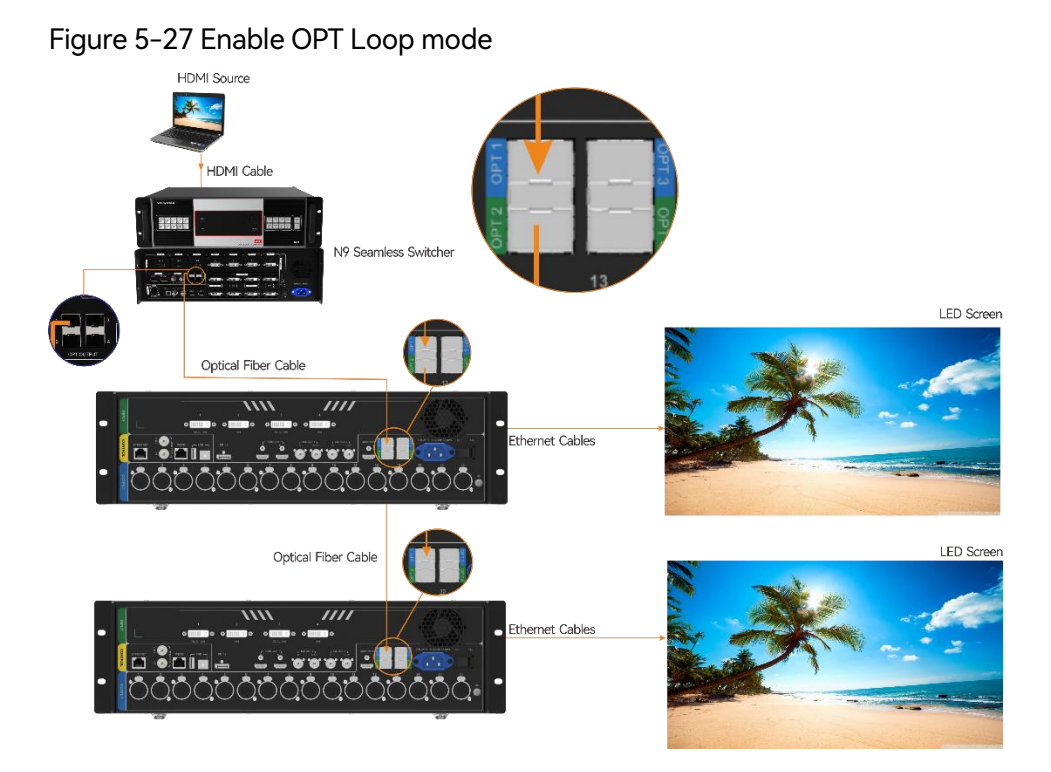

## <span id="page-35-0"></span>5.8.6 3D Mode

The NovaPro UHD Jr can work with the EMT200 3D transmitter and 3D glasses to provide you with 3D visual experience. For details, please see [A 3D Function User Manual.](#page-42-0)

#### **Note:**

Turning on 3D mode will halve the device output capacity.

#### Figure 5-28 Hardware connections

<span id="page-35-1"></span>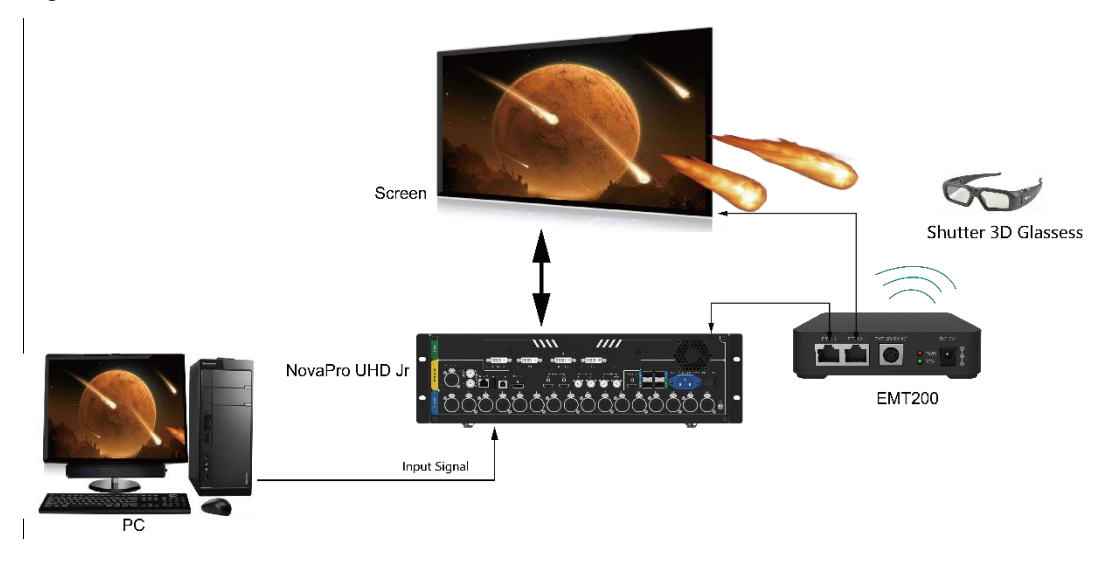

- Step 1 Perform the hardware connections as shown in [Figure 5-28.](#page-35-1)
- Step 2 Choose **Advanced Functions** > **3D Mode** > **Status** to turn on the function.
- Step 3 Select the 3D format. The options are **Side-by-Side**, **Top-and-Bottom** and **Frame Sequential**.
- Step 4 Set the eye priority according to the 3D glasses mode. The options are **Left** and **Right**.
- Step 5 Select **More Settings** to set the following items.
	- Right Eye Start
	- Signal Delay Time (us)
	- Third-Party Transmitter

## <span id="page-36-0"></span>5.8.7 Self-Test

You can test the device by yourself when the device fails, then feedback the result to NovaStar.

## <span id="page-36-1"></span>5.9 General Settings

Figure 5-29 General settings

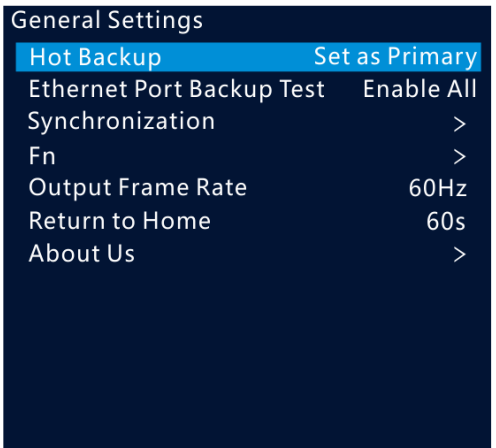

## <span id="page-36-2"></span>5.9.1 Hot Backup

The NovaPro UHD Jr supports two hot backup modes: **Set as Primary** and **Set as Backup**[. Figure 5-24](#page-33-0) shows the application for this function.

- Set as Primary: The target Ethernet port on the home screen is highlighted. For example,  $\boxed{1}$
- Set as Backup: The target Ethernet port on the home screen is highlighted and displayed with a small triangle icon at the bottom right. For example, .

When the primary device fails, the backup device will take over the work in real time.

### <span id="page-36-3"></span>5.9.2 Ethernet Port Backup Test

The NovaPro UHD Jr supports the Ethernet port backup test. You can test whether the pre-stored images, backup Ethernet ports and devices take effect without plugging and unplugging the Ethernet cables.

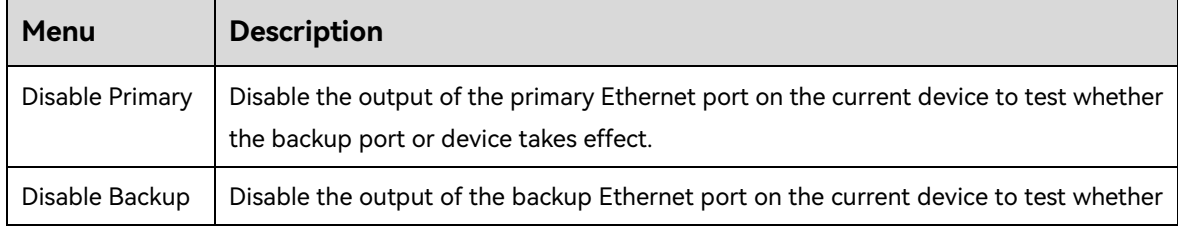

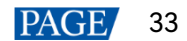

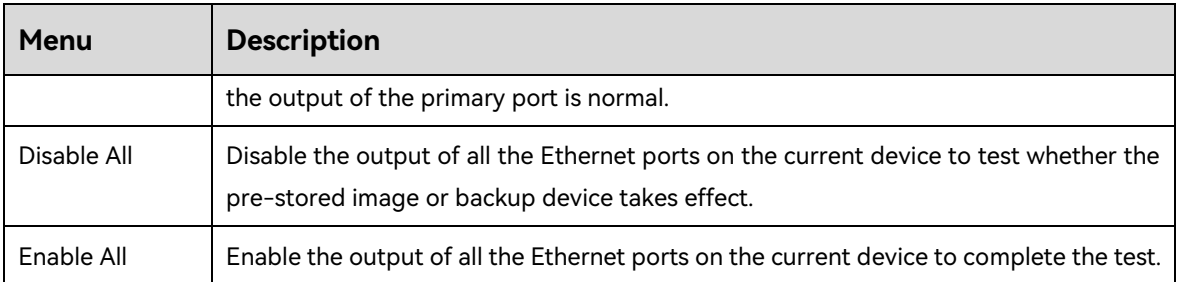

## <span id="page-37-0"></span>5.9.3 Synchronization

You can select a synchronization signal to synchronize the cascaded devices.

- Step 1 Rotate the knob to select **Synchronization** and press the knob to enter the submenu.
- Step 2 Rotate the knob to set the synchronization status and source respectively.
	- Status: Turn on or turn off this function. It is off by default.
	- Source: Select the target input source.

#### **Note:**

When the input source resolution is changed or the input source cable is replugged, you need to re-set the function. Please turn off the function and turn it on again.

## <span id="page-37-1"></span>5.9.4 Fn

The **Fn** button on the device front panel can be customized to a **Synchronization**, **Preset Settings**, **Freeze**, **Black Out**, **Test Pattern**, **Quick Configuration**, **Image Color** or **Main Layer** shortcut button.

### <span id="page-37-2"></span>5.9.5 Output Frame Rate

You can set the output frame rate of the image output by Ethernet port. The range is 23.98 Hz–120 Hz and the default setting is 60 Hz.

## <span id="page-37-3"></span>5.9.6 Return to Home

You can set the period of time during which the system stays at the current page before returning to the homepage automatically when there is no operation performed. The default setting is 60s and the maximum value is 3600s.

## <span id="page-37-4"></span>5.9.7 About Us

You can view the following information.

- Device hardware version
- Company website ([www.novastar.tech](https://www.novastar.tech/))
- **•** Email address (support@novastar.tech)

## <span id="page-38-0"></span>5.10 Factory Reset

Factory reset function allows you to reset all the parameter settings of the device to factory defaults after the device update or when you think the parameters are improperly set.

On the main menu screen, rotate the knob to select **Factory Reset** and press the knob to enter the factory reset screen.

#### Figure 5-30 Factory reset

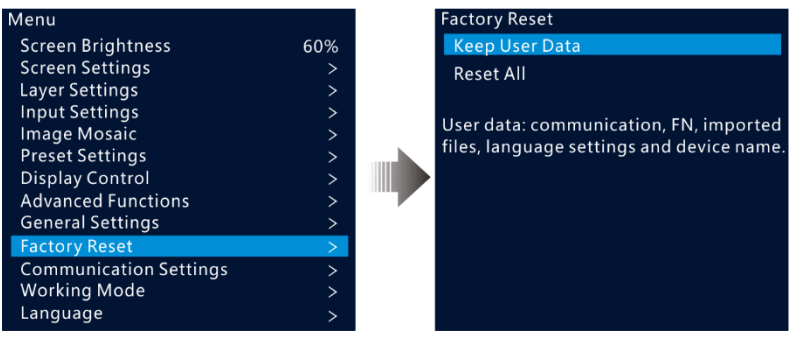

- Keep User Data: Reset the parameter settings to factory defaults, except for the communication, Fn and language settings, imported files and device name.
- Reset All: Reset all the parameter settings to factory defaults.

## <span id="page-38-1"></span>5.11 Communication Settings

### <span id="page-38-2"></span>5.11.1 Communication Mode

The device is connected to the PC via both USB port and Ethernet port. The communication modes include **USB Preferred** and **LAN Preferred**.

# **Communication Settings** Communication Mode USB Preferred **Network Settings**  $\left. \right. \right. \left. \right. \left. \right. \left. \right. \left. \right. \left. \right. \left. \left. \right. \left. \right. \left. \right. \left. \left. \right. \left. \right. \left. \right. \left. \left. \right. \left. \right. \left. \left. \right. \right. \left. \left. \right. \left. \right. \left. \left. \right. \right. \left. \left. \right. \right. \left. \left. \right. \right. \left. \left. \right. \left. \left. \right. \right. \left. \left. \right. \right. \left. \left. \right. \right. \left. \left. \right. \left. \left. \$

Figure 5-31 Communication mode

- When USB Preferred is selected, the device communicates with the PC via USB port by preference.
- When LAN Preferred is selected, the device communicates with the PC via Ethernet port by preference.

## <span id="page-39-0"></span>5.11.2 Network Settings

The network setting modes include **Manual** and **Auto**.

- Manual: Set the device IP address and subnet mask manually.
- Auto: The device reads the network parameters automatically.
- Reset: Reset the parameters to defaults.

#### Figure 5-32 Network settings

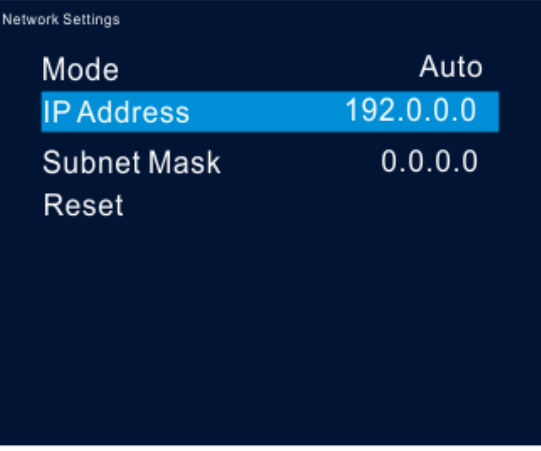

#### **Notes:**

When communicating with the control PC, the device and control PC must be on the same LAN.

The IP address of current device cannot conflict with IP addresses of other devices.

## <span id="page-39-1"></span>5.12 Working Mode

The NovaPro UHD Jr can work as a **Video Controller** (default) or **Fiber Converter**.

- Step 1 Press the knob to enter the device menu.
- Step 2 Rotate the knob to select **Working Mode** and press the knob to enter the working mode screen to select a desired mode.
	- Video Controller: Ethernet ports, OPT 3 and OPT 4 are for output.
		- − OPT 1 and OPT 2 are for input.
		- − OPT 3 and OPT 4 are for output and offer two OPT modes: **Hot Backup** and **Copy**.
	- Fiber Converter: OPT ports are for input, and Ethernet ports are for output.
		- − OPT 1 and OPT 2 serve as primary input ports.
		- − OPT 3 and OPT 4 serve as backup input ports.

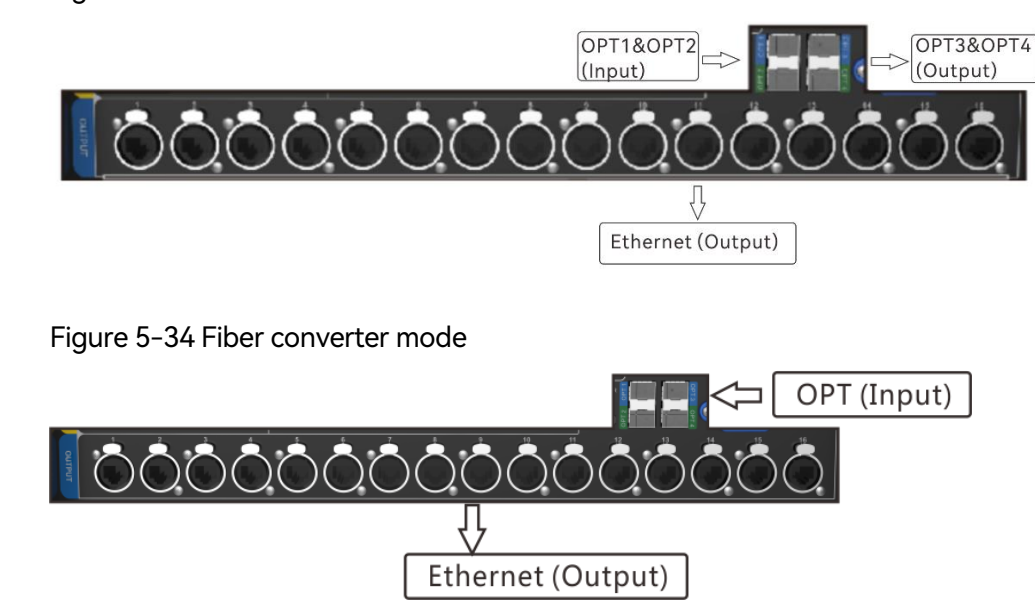

## <span id="page-40-0"></span>5.13 Langugage

The NovaPro UHD Jr supports both **Chinese** and **English**. You can freely switch to either language.

# <span id="page-40-1"></span>6 **Specifications**

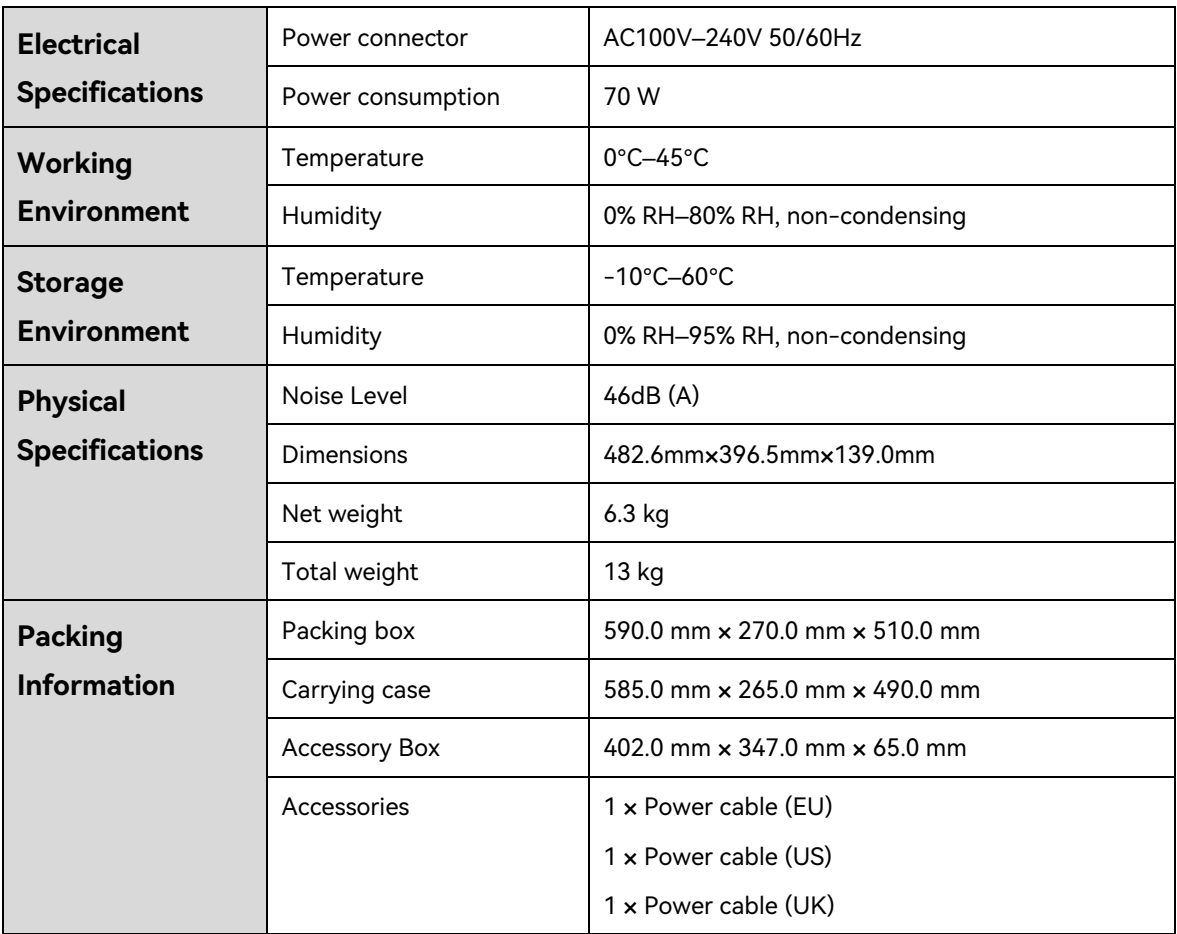

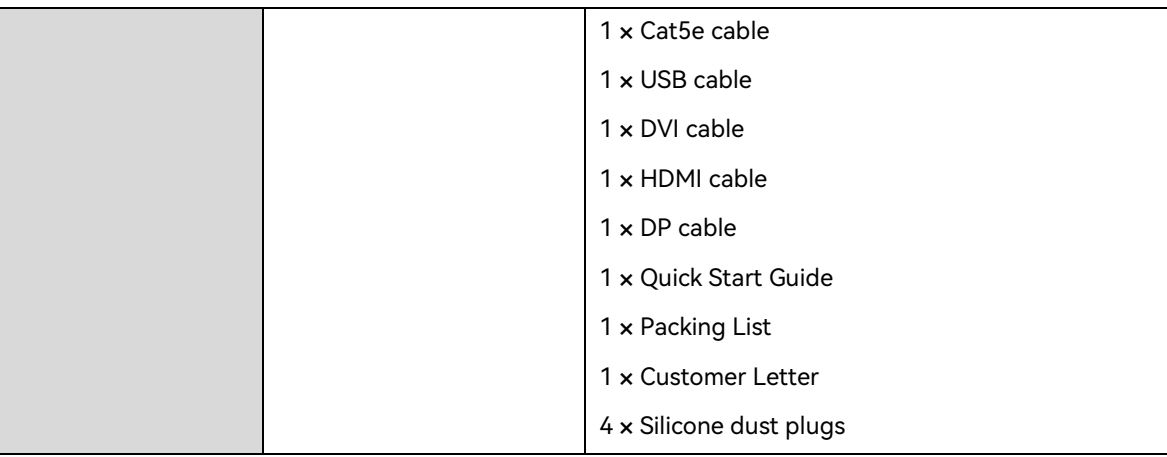

<span id="page-42-0"></span>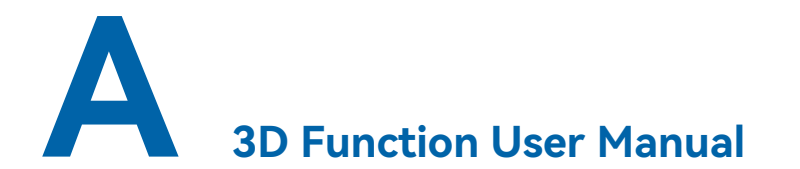

## <span id="page-42-1"></span>A.1 For Single NovaPro UHD Jr Unit

- Step 1 Select a 3D video source and connect the source to DVI, HDMI or DP connector of theNovaPro UHD Jr unit.
- Step 2 Connect the NovaPro UHD Jr unit to the EMT200 3D emitter and the LED screen in series via Ethernet cables. Then power on the EMT200 and turn on the shutter 3D glasses that come with the EMT200.
- Step 3 Configure the screen. It should be noted that turning on the 3D mode will halve the output loading capacity of each Ethernet port and the whole unit.
- Step 4 Select the 3D video source format. Select Side-by-Side, Top-and-Bottom or Frame Sequential according to the actual video source format.
- Step 5 Adjust the eye priority. Since the left and right eye image switching manner of the video source may not be in sync with your shutter 3D glasses, you need to adjust the eye priority according to actual visual effect after the 3D mode is turned on. The default option is Left.
- Step 6 Adjust the right eye start position.
	- 1. For a side-by-side 3D video source

If the video source resolution is 1920×1080@60Hz, the right eye start should be set to 960. If the video source resolution is 3840x1080@60Hz, the right eye start should be set to 1920. In conclusion, it is recommended you set the right eye start position to the half of the video source width.

2. For a top-and-bottom 3D video source

If the video source resolution is 1920×1080@60Hz, the right eye start should be set to 540. If the video source resolution is 3840×1080@60Hz, the right eye start should be set to 540. In conclusion, it is recommended you set the right eye start position to the half of the video source height.

- 3. For a frame-sequential 3D video source, you do not need to adjust this parameter.
- Step 7 Adjust the signal delay time. Since the left-right eye switching time of the 3D glasses may not be in sync with that of the screen, you need to adjust the signal delay time according to actual visual effect after the 3D mode is turned on.
- Step 8 Turn on the 3D mode. Then only main layer will be kept and other layers will be closed.
- Step 9 Wear your 3D glasses to enjoy 3D effect. No matter how the main layer size or position is adjusted, it always supports 3D effect.

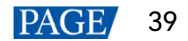

# <span id="page-43-0"></span>A.2 For Multiple NovaPro UHD Jr Units

- Step 1 Select the 3D video source uniformly for all units and connect the source to DVI, HDMI or DP connectors of all units.
- Step 2 Connect all NovaPro UHD Jr units to the LED screen in series via Ethernet cables, and connect the EMT200 to one of devices via an Ethernet cable. Then power on the EMT200 and turn on the shutter 3D glasses that come with the EMT200.
- Step 3 Configure the load area parameters of each unit. It should be noted that turning on the 3D mode will halve the output loading capacity of each Ethernet port and the whole unit.
- Step 4 Set the image mosaic parameters of each unit, which will not be illustrated in this document.
- Step 5 Select the same 3D video source format for all units. Select Side-by-Side, Top-and-Bottom or Frame Sequential according to the actual video source format.
- Step 6 Adjust the eye priority uniformly for all units. Since the left and right eye image switching manner of the video source may not be in sync with your shutter 3D glasses, you need to adjust the eye priority according to actual visual effect after the 3D mode is turned on. The default option is Left.
- Step 7 Adjust the right eye start position for all the units to the same value.
	- 1. For a side-by-side 3D video source

If the video source resolution is 1920×1080@60Hz, the right eye start should be set to 960. If the video source resolution is 3840×1080@60Hz, the right eye start should be set to 1920. In conclusion, it is recommended you set the right eye start position to the half of the video source width.

2. For a top-and-bottom 3D video source

If the video source resolution is 1920×1080@60Hz, the right eye start should be set to 540. If the video source resolution is  $3840\times1080@60$ Hz, the right eye start should be set to 540. In conclusion, it is recommended you set the right eye start position to the half of the video source height.

- 3. For a frame-sequential 3D video source, you do not need to adjust this parameter.
- Step 8 Adjust the signal delay time. Since the left-right eye switching time of the 3D glasses may not be in sync with that of the screen, you need to adjust the signal delay time according to actual visual effect after the 3D mode is turned on. All units should be set to the same delay time.
- Step 9 Turn on the synchronization function and select the current 3D video source as the sync source.
- Step 10 Turn on the 3D mode and wear your 3D glasses to enjoy 3D effect.

# <span id="page-43-1"></span>A.3 Notes

- 1. Turning on the 3D mode will halve the output loading capacity of each Ethernet port and the whole unit.
- 2. It is recommended you use the 3D glasses within 3 meter distance from the EMT200.
- 3. The frame rate of the selected 3D video source should be higher than 60Hz.

#### Copyright © 2024 Xi'an NovaStar Tech Co., Ltd. All Rights Reserved.

No part of this document may be copied, reproduced, extracted or transmitted in any form or by any means without the prior written consent of Xi'an NovaStar Tech Co., Ltd.

#### **Trademark**

**NOVA STAR** is a trademark of Xi'an NovaStar Tech Co., Ltd.

#### **Statement**

Thank you for choosing NovaStar's product. This document is intended to help you understand and use the product. For accuracy and reliability, NovaStar may make improvements and/or changes to this document at any time and without notice. If you experience any problems in use or have any suggestions, please contact us via the contact information given in this document. We will do our best to solve any issues, as well as evaluate and implement any suggestions.

Official website www.novastar.tech

Technical support support@novastar.tech